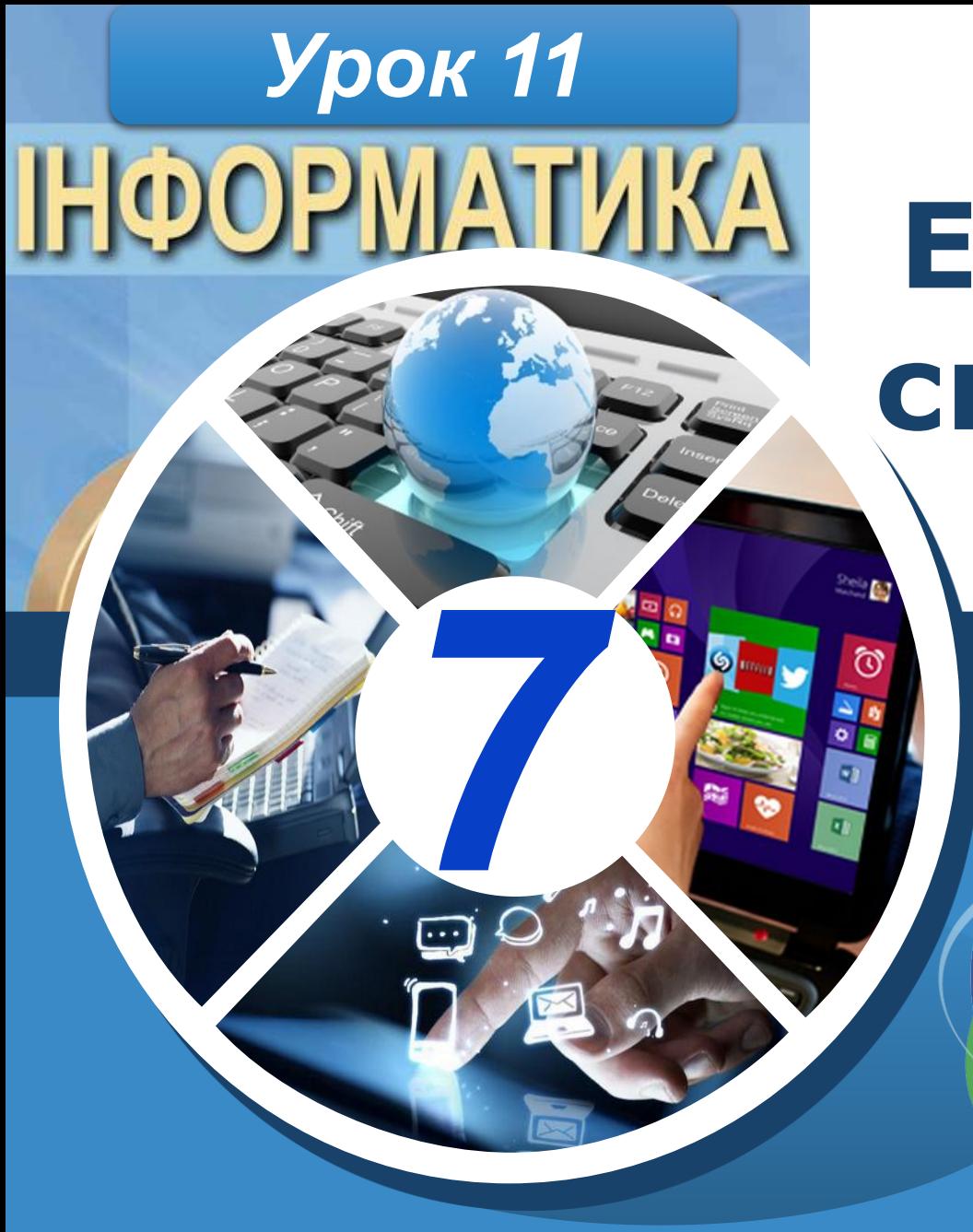

# **Електронне спілкування**

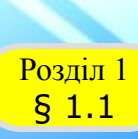

## **Електронне спілкування**

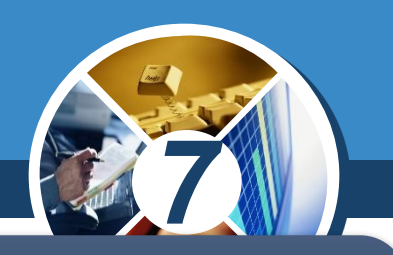

*Електронне спілкування — це сучасний спосіб спілкування з використанням електронних засобів зв'язку.*

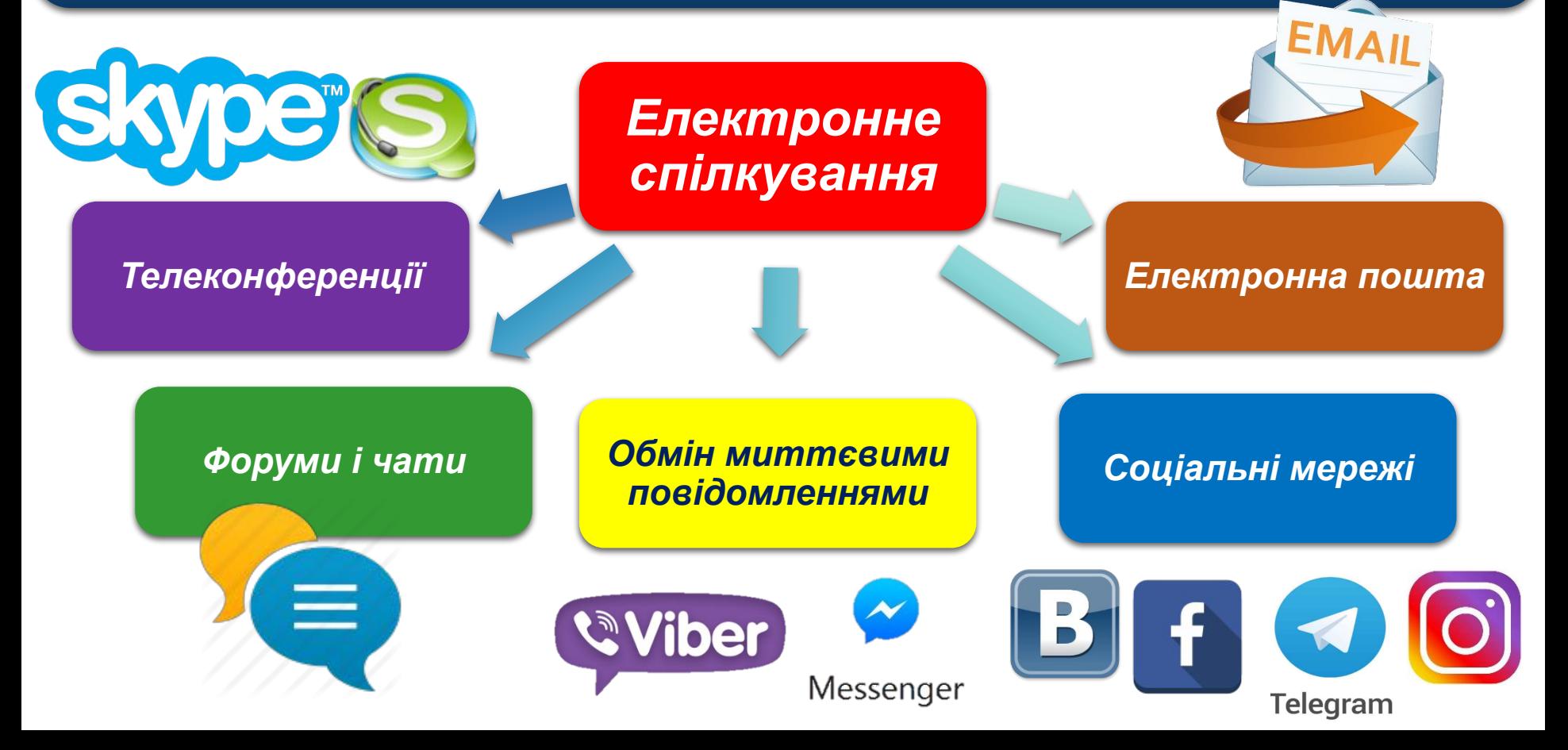

#### **Поняття про поштову** службу інтернету § 1.1

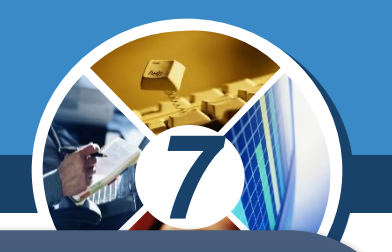

*Люди постійно обмінюються повідомленнями, спілкуючись під час особистої зустрічі, використовуючи поштове листування, смс-повідомлення, телефонний зв' язок та інші засоби. Комп'ютерні мережі також створювалися для на дійного та швидкого передавання повідомлень. Однією з найстаріших служб Інтернету, призначеною для обміну повідомленнями, є електронна пошта.* 

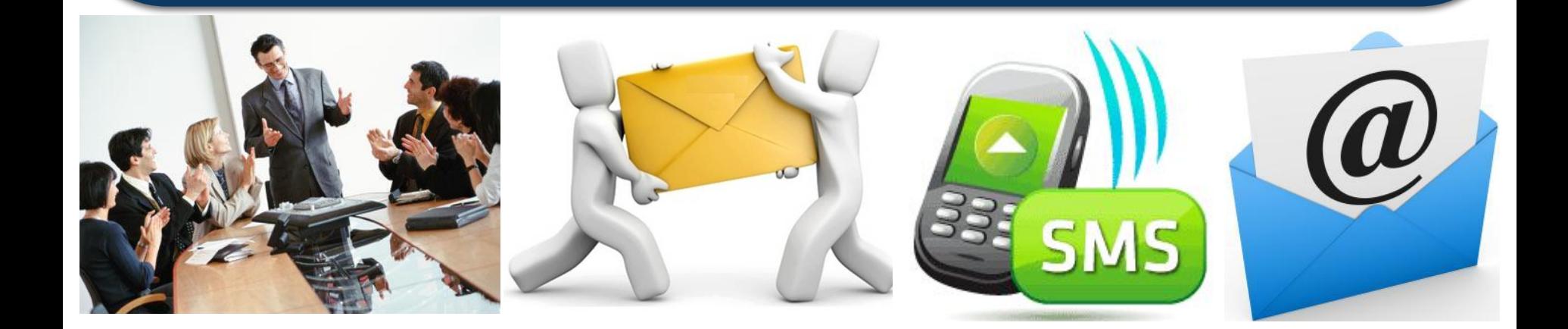

## **Поняття про поштову** службу інтернету

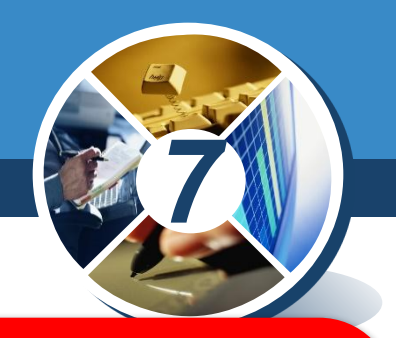

*Електронна пошта – це служба Інтернету, призначена для пересилання комп' ютерними мережами повідомлень (електронних листів)*

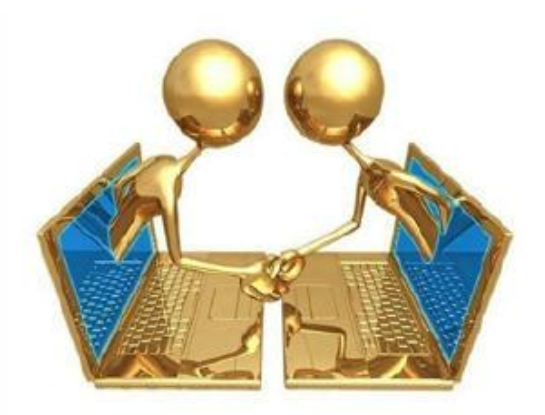

<mark>Розділ 1</mark><br>5 1.1

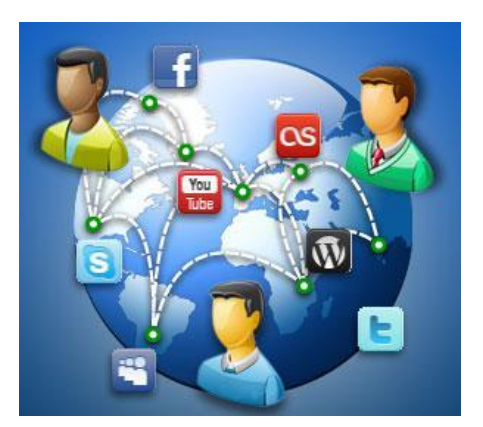

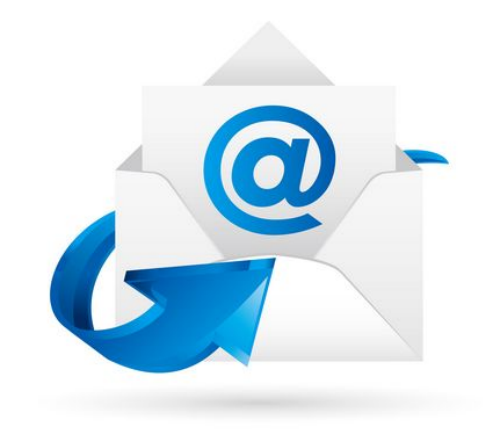

## **Поняття про поштову <u>Розділ Д</u>СЛУЖбу інтернету**

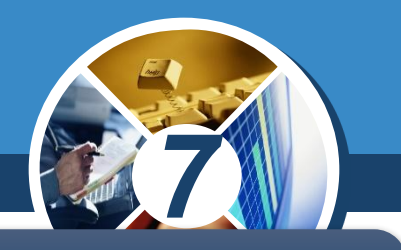

*Обслуговують використання цієї служби сервери електронної пошти – поштові сервери.*

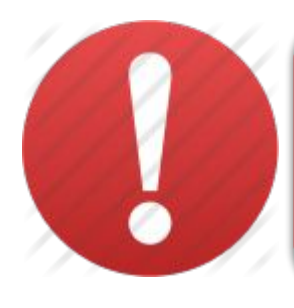

§ 1.1

*Поштовий сервер — це сайт, за допомогою якого підтримується робота електронної пошти.*

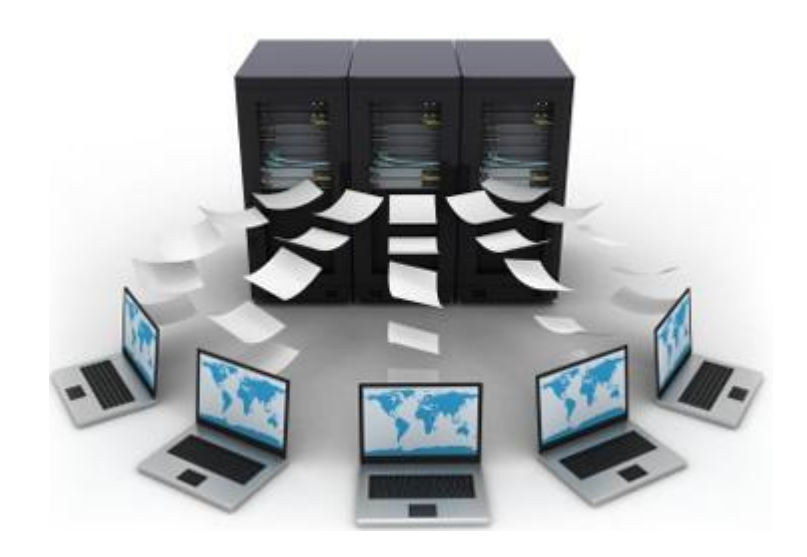

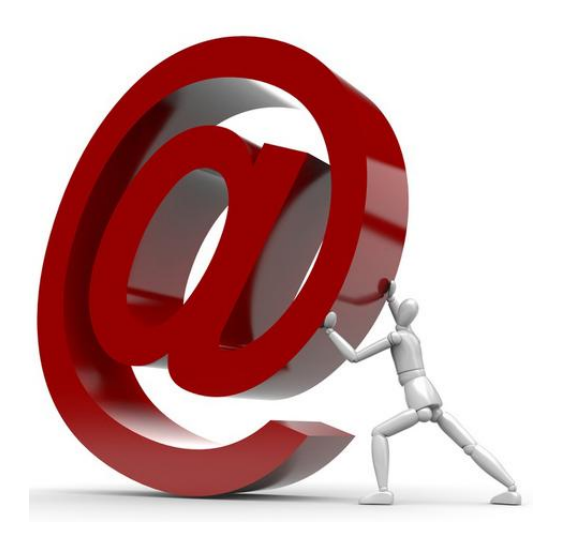

## **Поняття про поштову** службу інтернету

<mark>Розділ 1</mark><br>5 1.1

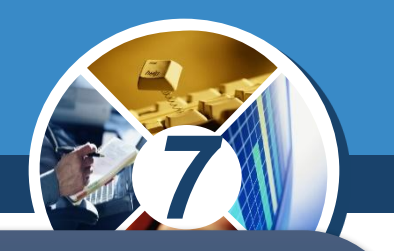

*Коли користувач реєструється на поштовому сервері, він отримує можливість зберігати, надсилати та отримувати електронні повідомлення. На носіях даних серверів поштової служби виділяється місце для зберігання електронних повідомлень користувача.* 

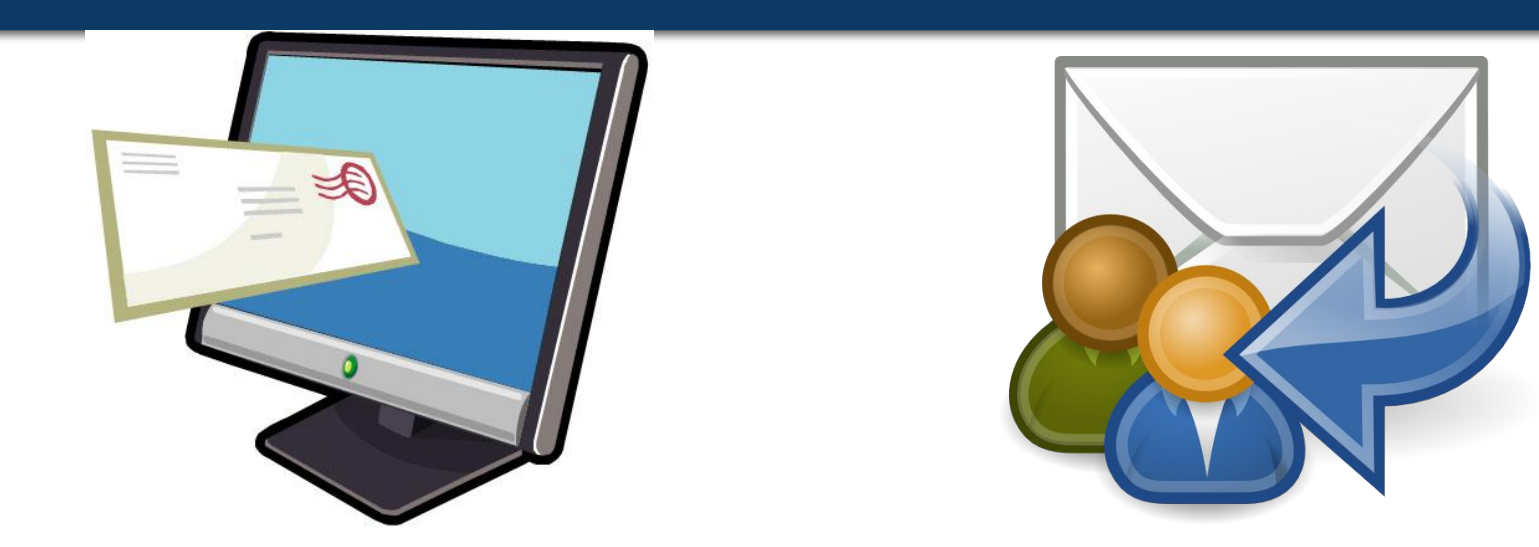

## **Поняття про поштову <u>Розділ 1</u>** СЛУЖбУ ІНТЕРНЕТУ

§ 1.1

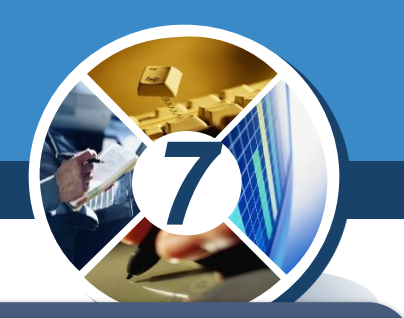

*Коли користувач реєструється на При цьому кажуть, що для користувача створено електронну поштову скриньку.* 

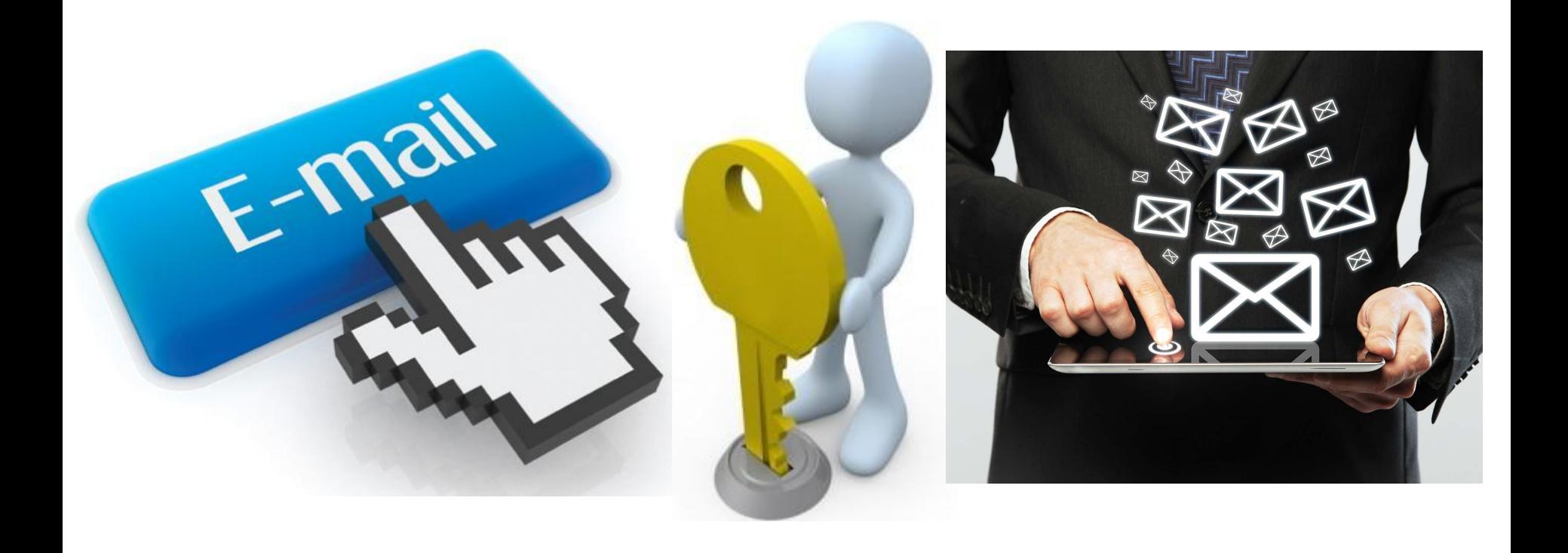

## **Поняття про поштову службу інтернету**

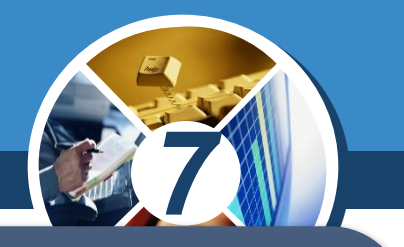

*Найпростішим способом отримання власної електронної поштової скриньки є використання одного з безкоштовних поштових серверів, наприклад: українських:*

❑ *ukr.net* ❑ *meta.ua* ❑ *mail.i.ua*

ww.teach-inf.at.ua

Розділ 1 § 1.1

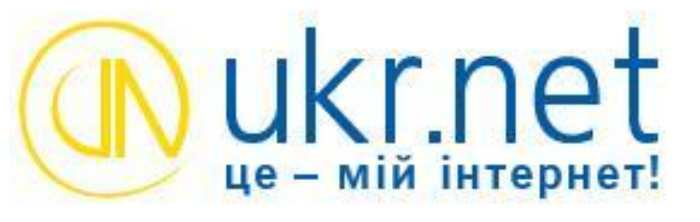

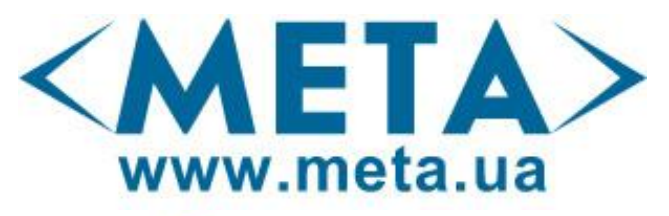

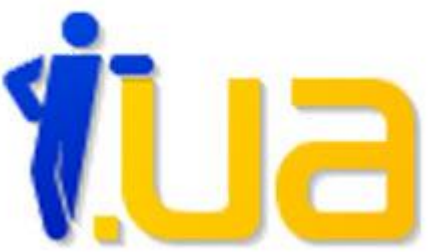

#### **Поняття про поштову службу інтернету** ww.teach-inf.at.ua Розділ 1

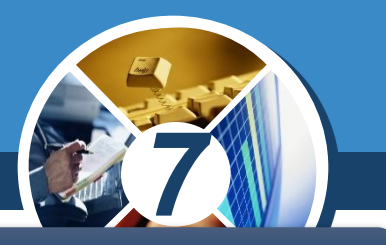

*Безкоштовні міжнародні поштові сервери:*

❑ *hotmail.com* ❑ *yahoo.com* ❑ *gmail.com*

§ 1.1

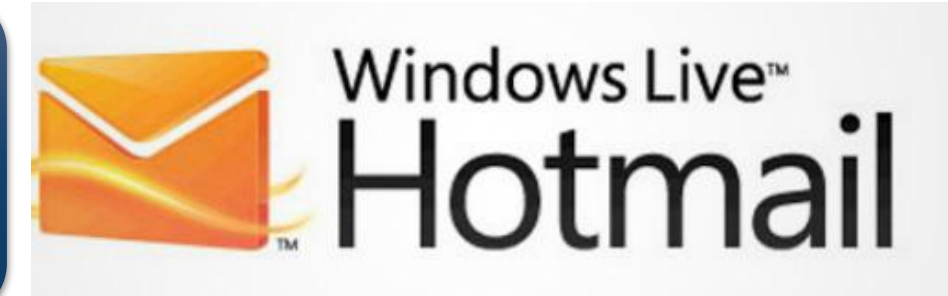

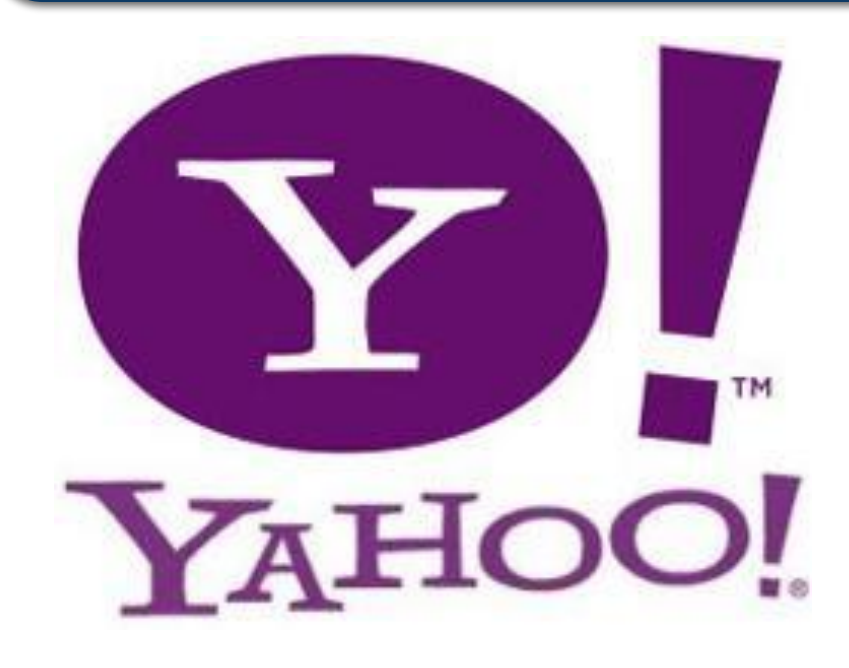

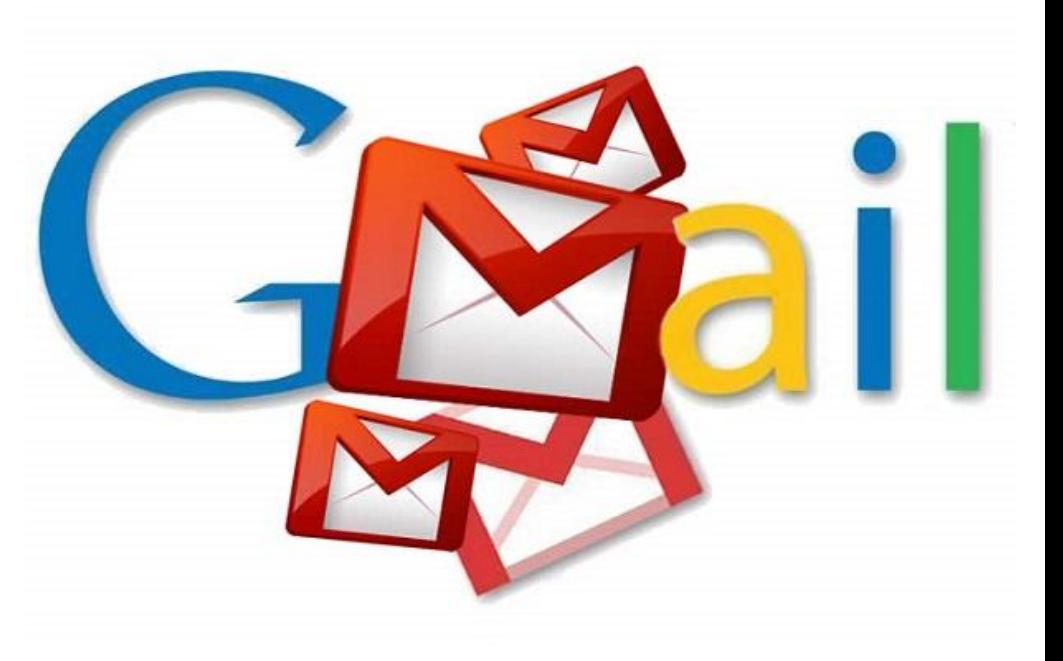

## **Поняття про поштову службу інтернету**

ww.teach-inf.at.ua

Розділ 1 § 1.1

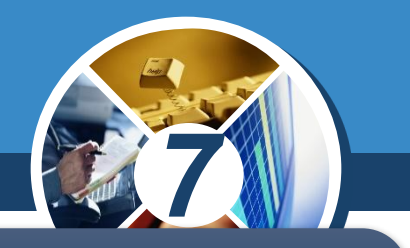

*Ім'я поштової скриньки має бути унікальним, тобто не повторюватися на обраному поштовому сервері.* 

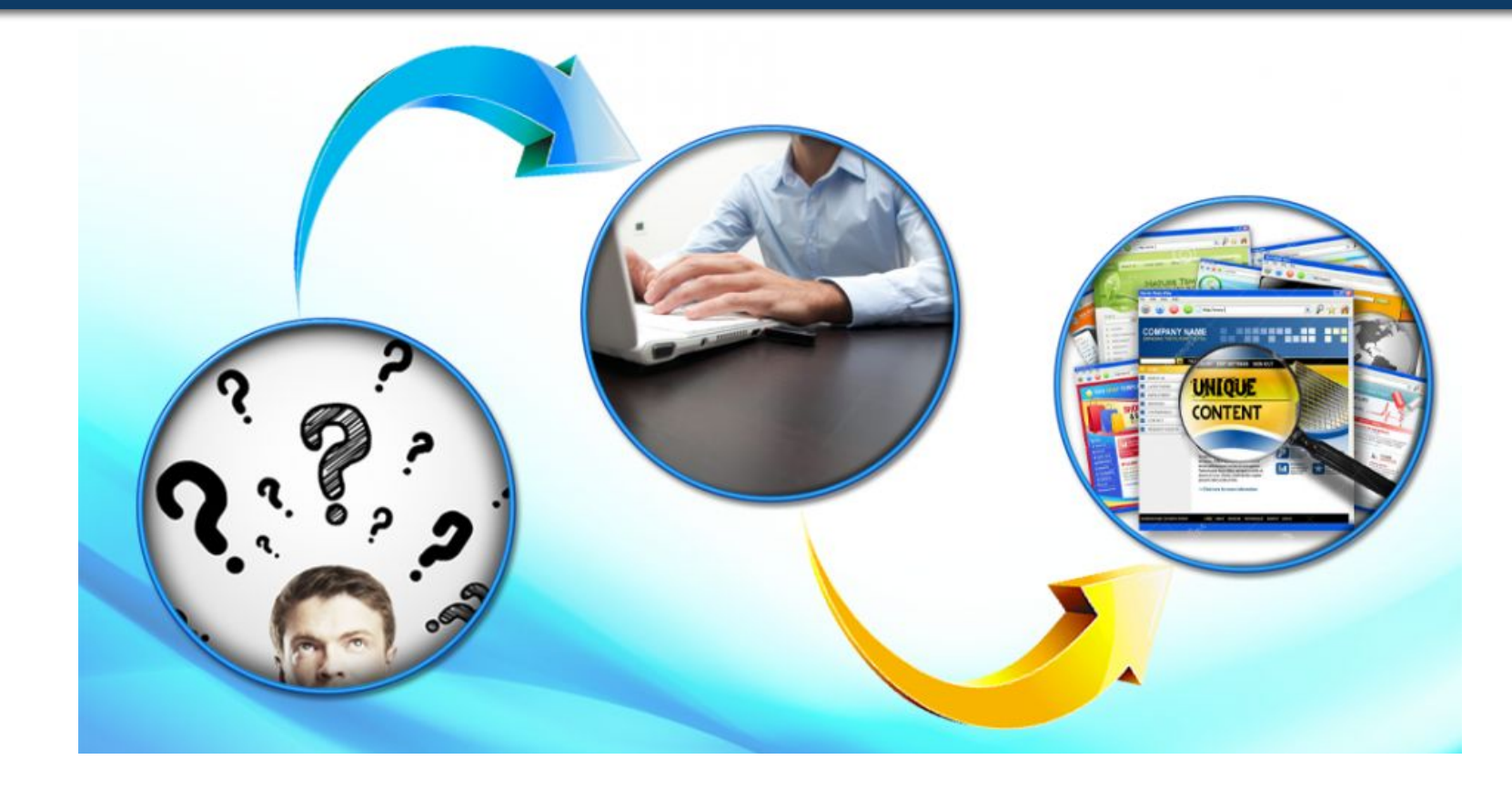

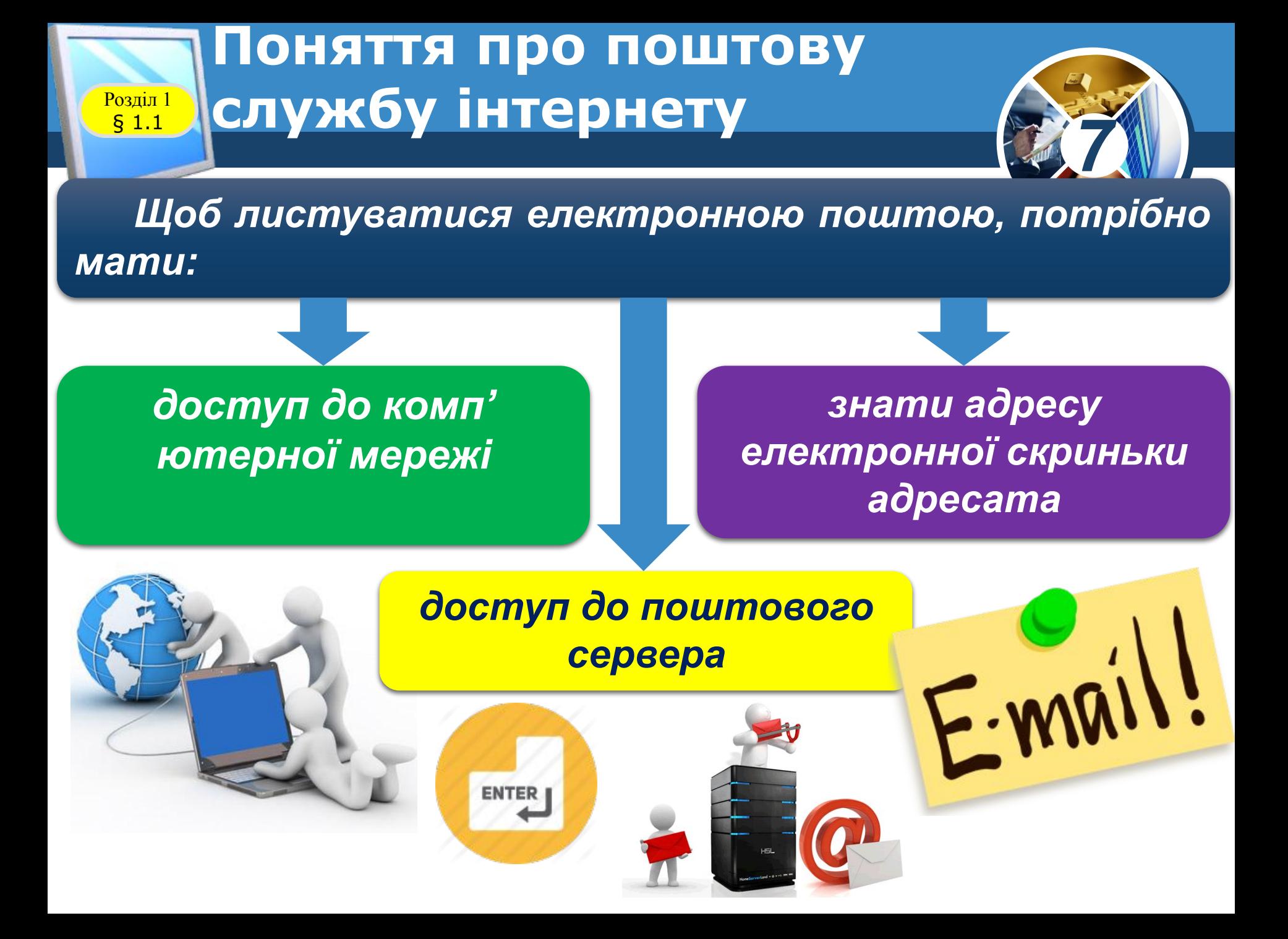

#### **Поняття про поштову службу інтернету** ww.teach-inf.at.ua Розділ 1

§ 1.1

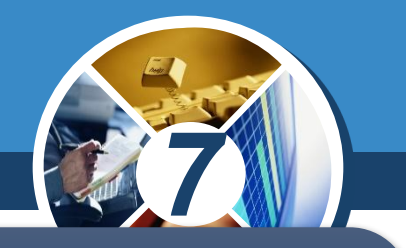

*Адреса електронної пошти складається із двох частин, розділених символом @. Цей символ часто називають «ет», «а\_комерційне», «собачка» тощо.*

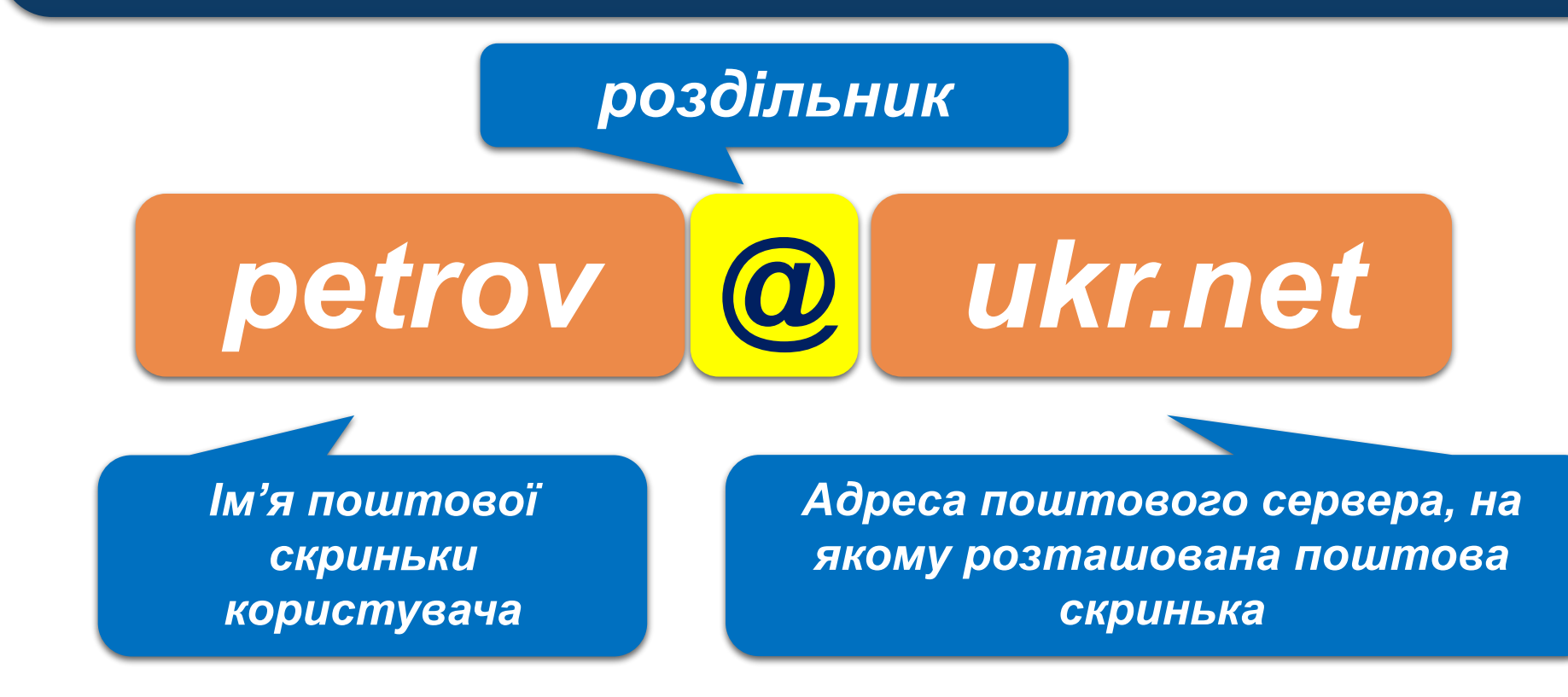

## **Створення електронної Розділ 1** ПОШТОВОЇ СКРИНЬКИ

§ 1.1

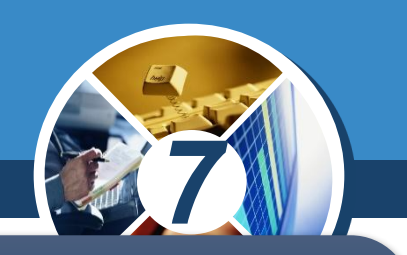

*На різних серверах поштової служби створення поштової скриньки та робота з електронними листами здійснюється дещо по-різному, але загальні підходи однакові.* 

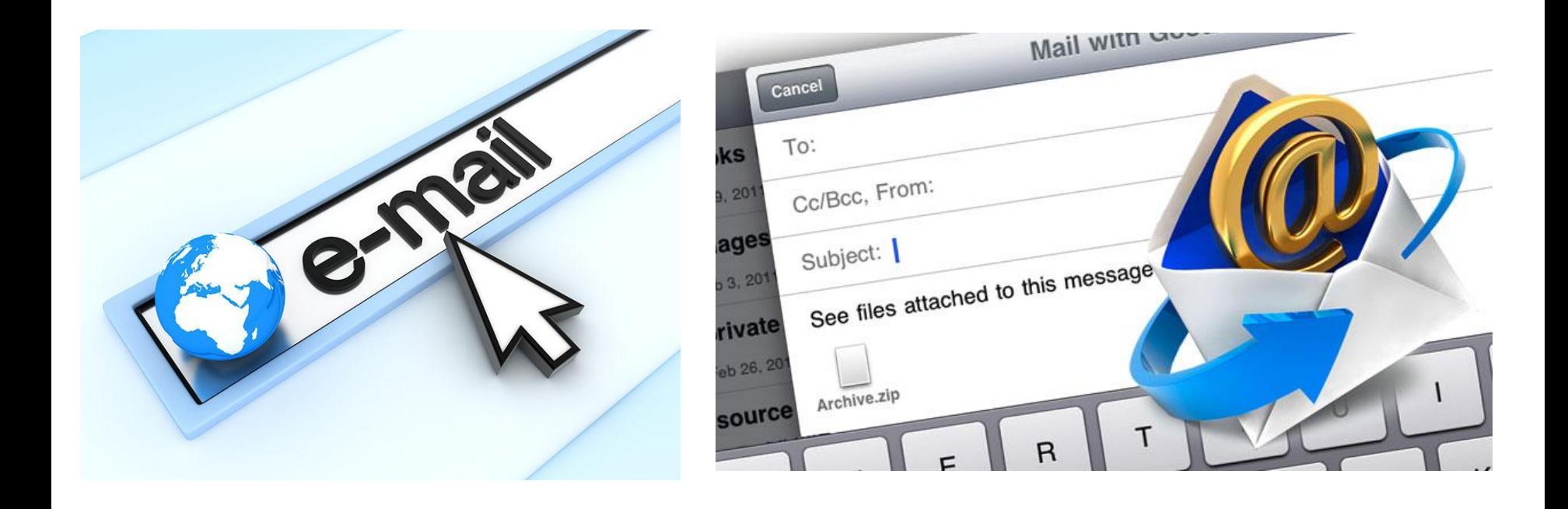

## **ПРАКТИЧНА РОБОТА**

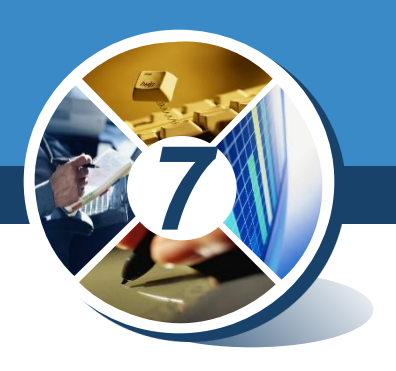

### ❖ **Створити електронну скриньку на сервісі GMAIL та написати листа на мою адресу: khomich2009@gmail.com в якому вказати своє прізвище, ім'я**

**та клас. По можливості прікріпити будь-яке фото!**

> *Напиши мені лист, Два рядочки всього, Щоби я хоч колись Міг читати його, Щоб співались пісні просто так, для душі, Напиши мені лист, Хоч один напиши!*

## **Створення електронної**  поштової скриньки

**Розділ 1**<br>**§ 1.1** 

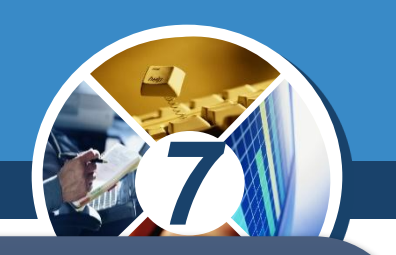

*Для користування послугами електронної пошти потрібно зареєструватися на сервері поштової служби – створити обліковий запис користувача. Для цього на головній сторінці сайта кожної поштової служби є гіперпосилання Реєстрація. Після його вибору відкривається сторінка із запитаннями, на які повинен відповісти користувач.*

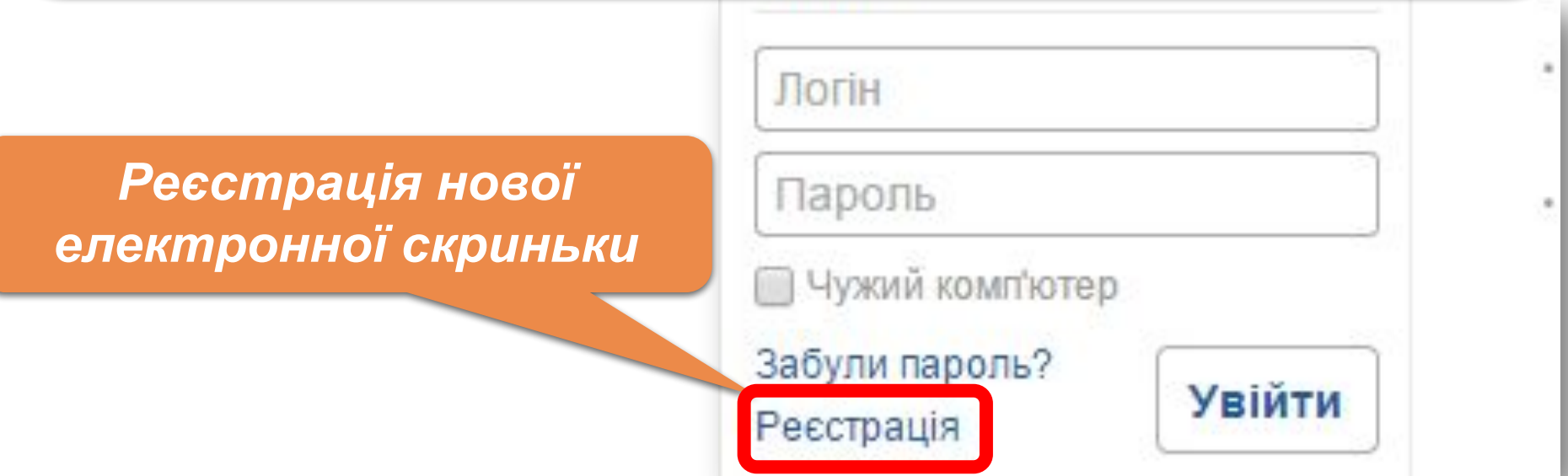

## **Створення електронної Розділ 1 ПОШТОВОЇ СКРИНЬКИ**

§ 1.1

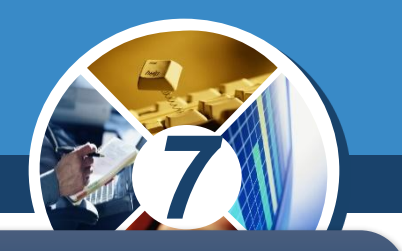

*Вигляд сторінок з формами для реєстрації облікових записів користувача на серверах поштових служб FREEMAIL (ukr.net) і Gmail.*

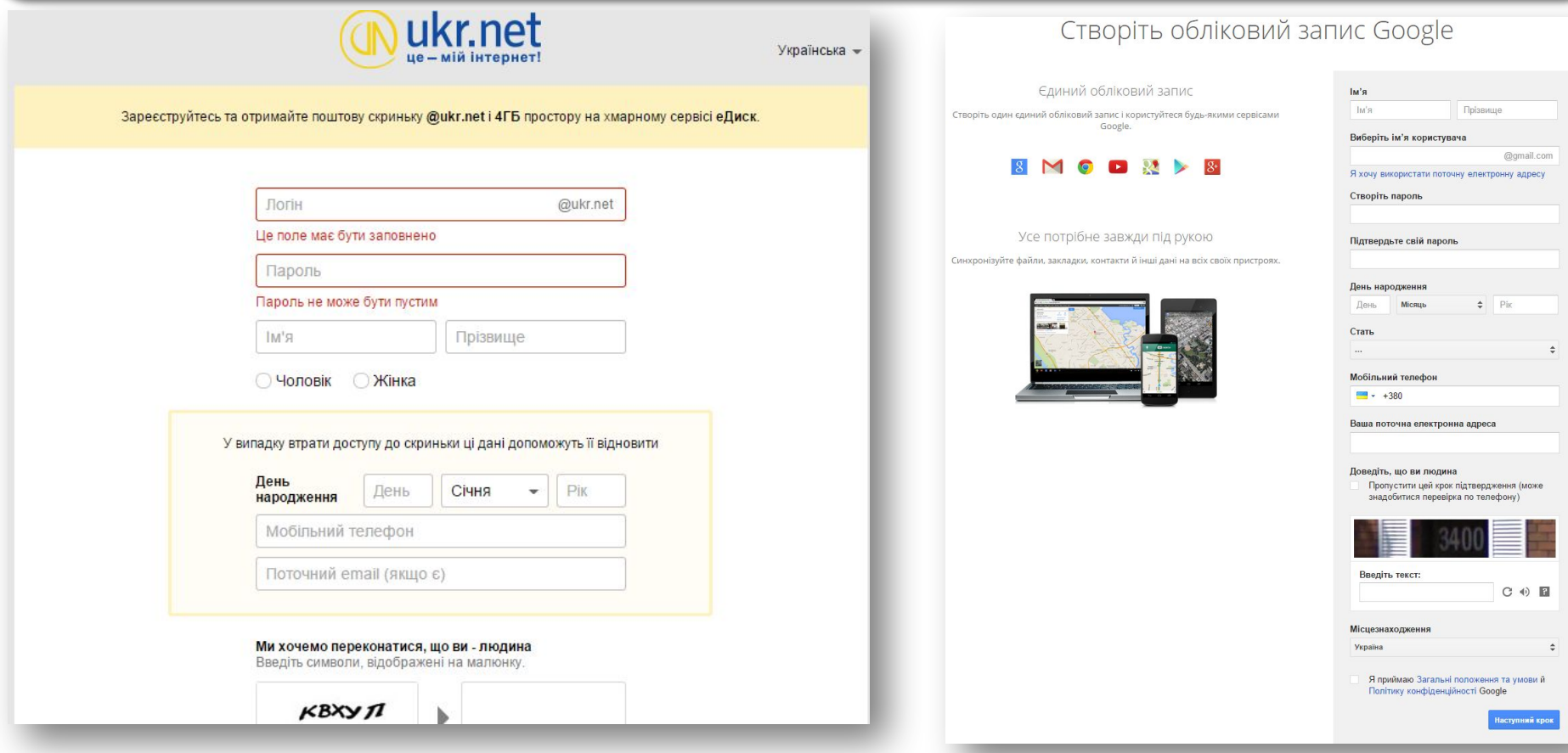

ww.teach-inf.at.ua

#### **Реєстрація електронної скриньки на поштовому сервері**

*Якщо користувач погоджується із запропонованими умовами, на екрані відобразиться сторінка, що містить анкету, яку потрібно заповнити. Користувач заповнює її лише один раз при створенні скриньки. Деякі поля анкети є обов'язковими для заповнення. Як правило, вони позначені зірочкою. Одним із обов' язкових полів є адреса поштової скриньки, яку користувач має намір створити.*

*7*

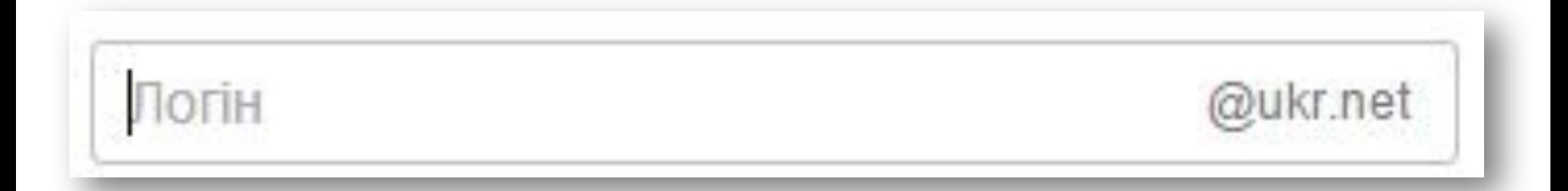

#### Розділ 1 § 1.1

ww.teach-inf.at.ua

#### **Реєстрація електронної скриньки на поштовому сервері**

*Вона обирається за бажанням користувача. Як правило, ліва частина адреси поштової скриньки відображає ім'я користувача, його прізвище або вибирається довільно. Її називають логіном. Фактично цим ім'ям називають папку, у якій зберігається на сервері вся кореспонденція користувача.*

*7*

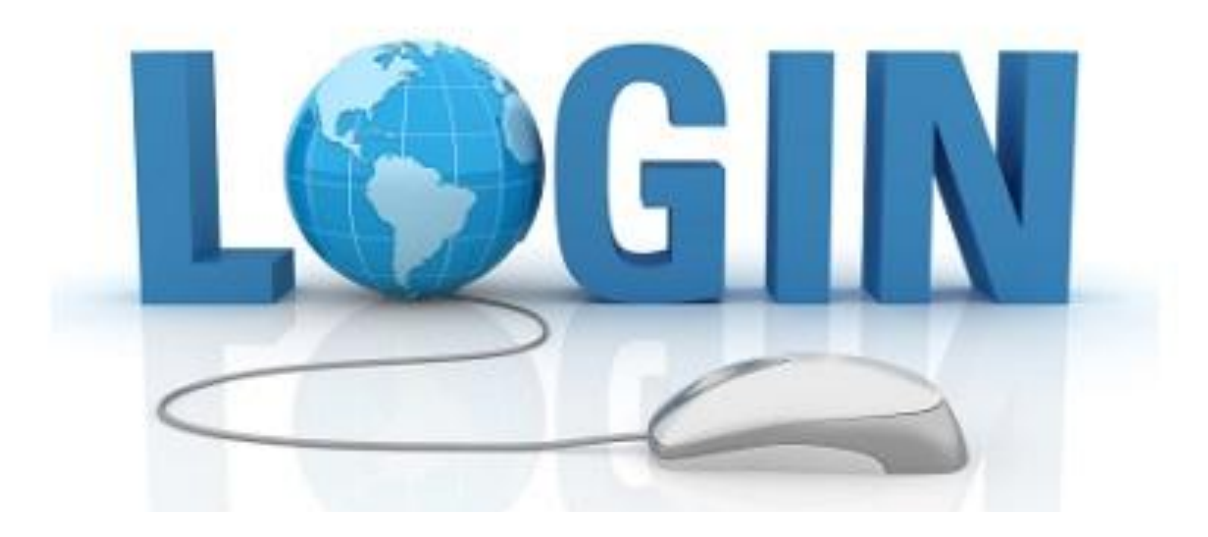

### **Реєстрація електронної скриньки на поштовому сервері**

*При виборі логіну необхідно враховувати, що, можливо, папку з таким іменем уже має інший користувач, тому бажано обирати логін, який був би унікальним, наприклад, ініціали та прізвище. Під час реєстрації нової поштової скриньки є можливість перевірити, чи доступним є обраний логін, чи він вже був зареєстрований раніше іншим користувачем.* 

### s.ivanov

ww.teach-inf.at.ua

@ukr.net

*7*

Цей логін вже зайнятий

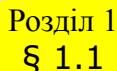

ww.teach-inf.at.ua

#### **Реєстрація електронної скриньки на поштовому сервері**

*При введенні пароля, як і в інших програмах, введені символи на екрані для конфіденційності не відображаються, замість них відображаються зірочки або кружечки.*

*7*

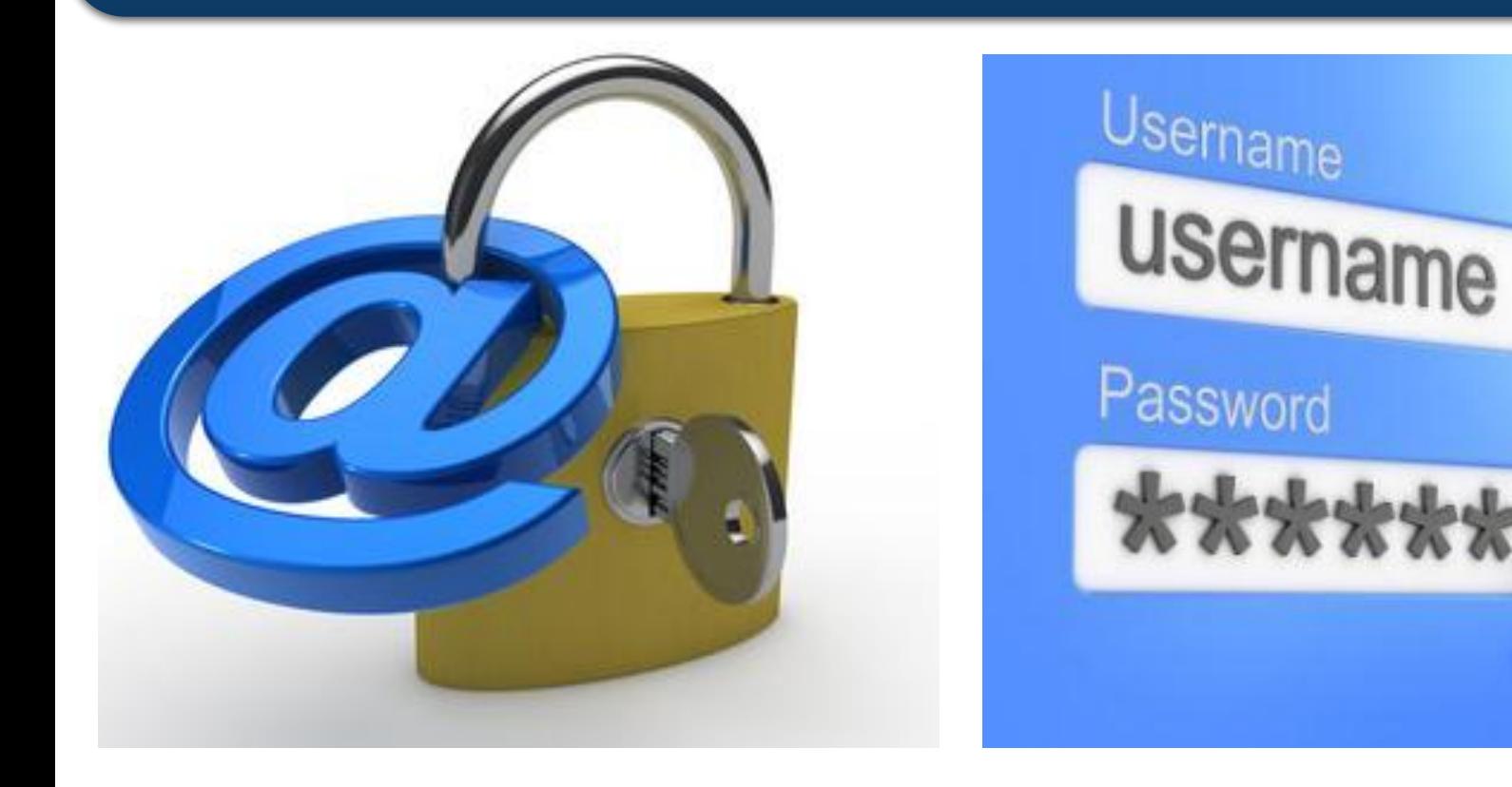

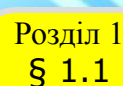

ww.teach-inf.at.ua

### **Реєстрація електронної скриньки на поштовому сервері**

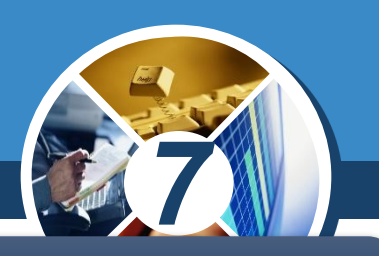

*Для захисту своєї електронної скриньки потрібно дотримуватись таких правил:*

*1) при реєстрації вказувати надійний пароль. Наприклад, ненадійними паролями є такі, які використовують малу кількість символів, дублюють частину логіна, вказують на ім'я користувача чи інші персональні дані — номер телефону, дату народження тощо;*

*2) нікому не повідомляти свій пароль;*

*3) при реєстрації інших скриньок використовувати нові паролі.*

## **Створення електронної Розділ 1** ПОШТОВОЇ СКРИНЬКИ

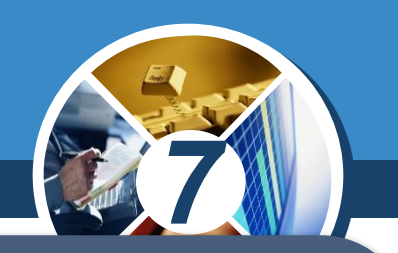

*Із цих даних складається обліковий запис користувача – сукупність даних для розпізнавання користувача під час звертання до ресурсів сервера. Обліковий запис інакше називають акаунтом (іноді вживають термін акаунт) (англ. account – обліковий запис).* 

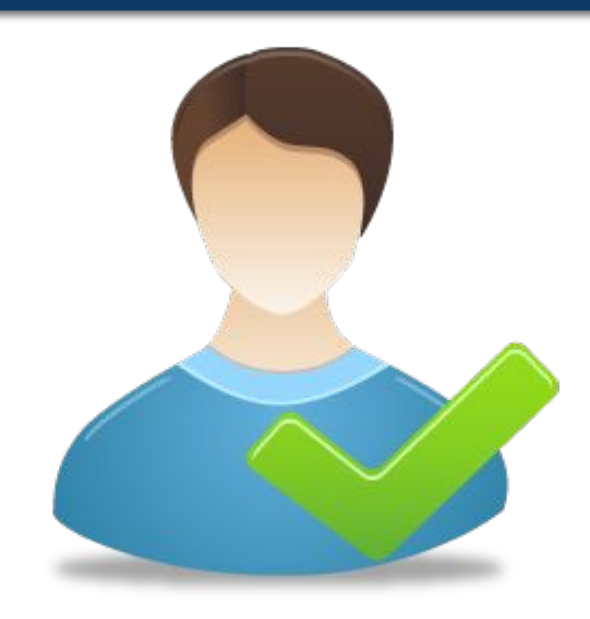

§ 1.1

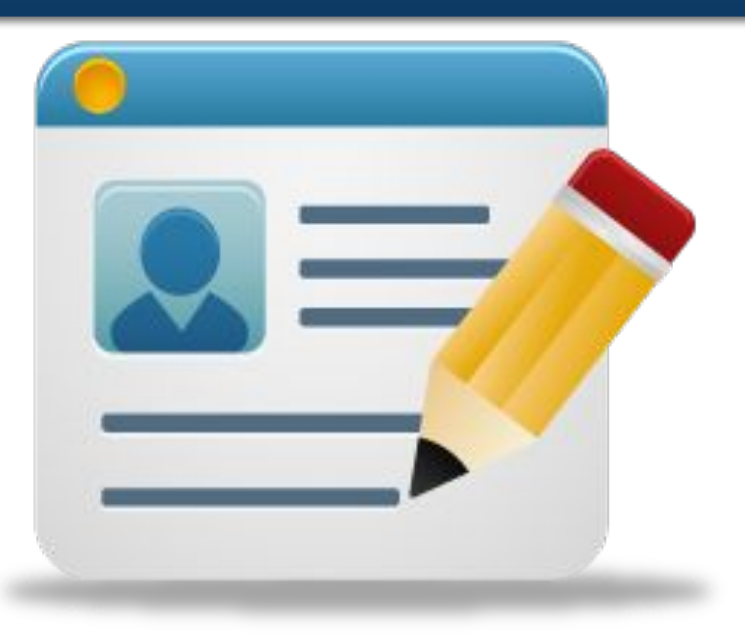

## **Створення електронної РОЗДІЛ 1 ПОШТОВОЇ СКРИНЬКИ**

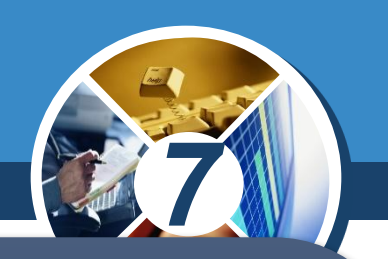

*Один із кроків реєстрації передбачає введення символів, наведених на зображенні. Як правило, це спотворені літери або цифри. Це код, який підтверджує, що реєстрацію виконує людина, а не комп'ютерна програма.* 

*Такий код має назву CAPTCHA (англ. completely automated public turing test to tell computers and humans apart – повністю автоматизований публічний тест Тюринга для розрізнення комп'ютерів і людей).*

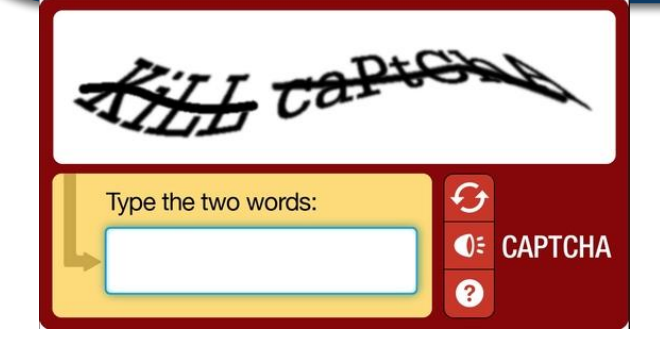

§ 1.1

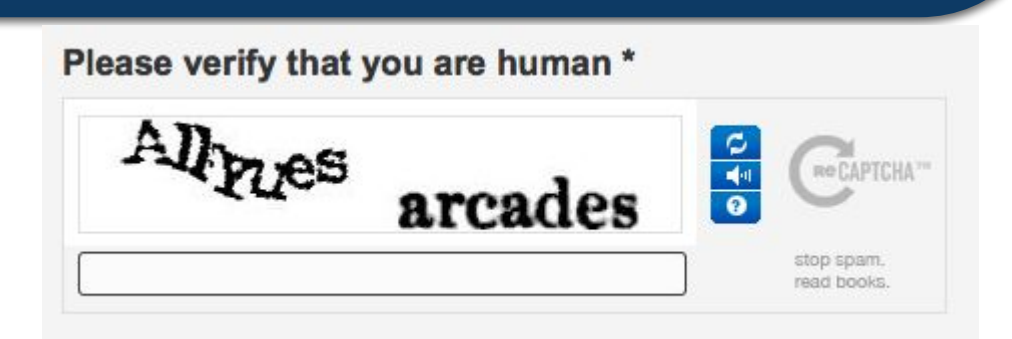

ww.teach-inf.at.ua

*За успішного проходження реєстрації буде створено поштову скриньку із зазначеною адресою, доступ до якої можна отримати шляхом введення відповідного логіна й пароля, які були обрані при реєстрації.* 

*На нову скриньку з поштового сервера може бути надіслано першого листа з повідомленням про успішне створення скриньки та деякі поради для роботи з електронною поштою.*

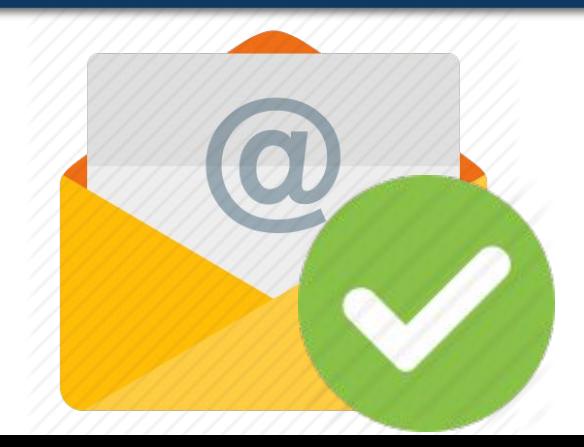

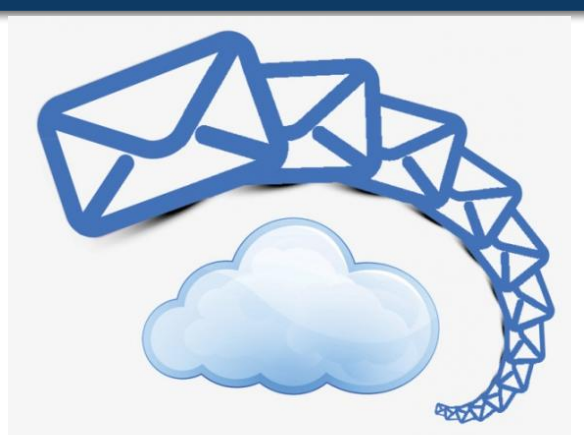

*7*

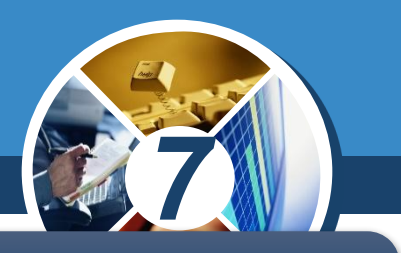

*Щоб переглянути вміст електронної поштової скриньки, потрібно:* 

§ 1.1

*1. Відкрити сторінку веб-сайта сервера поштової служби, на якому створено поштову скриньку.* 

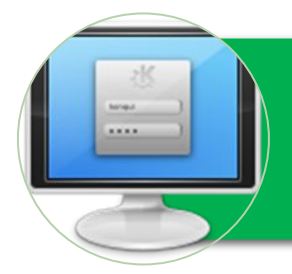

*2. Увести логін і пароль користувача у відповідні поля.*

*3. Вибрати кнопку Увійти або подібну.*

0u,  $2.2.1$ § 1.1 *відрізняється на різних серверах поштової служби, але Вигляд вікна електронної поштової скриньки всі вони мають подібні об'єкти*

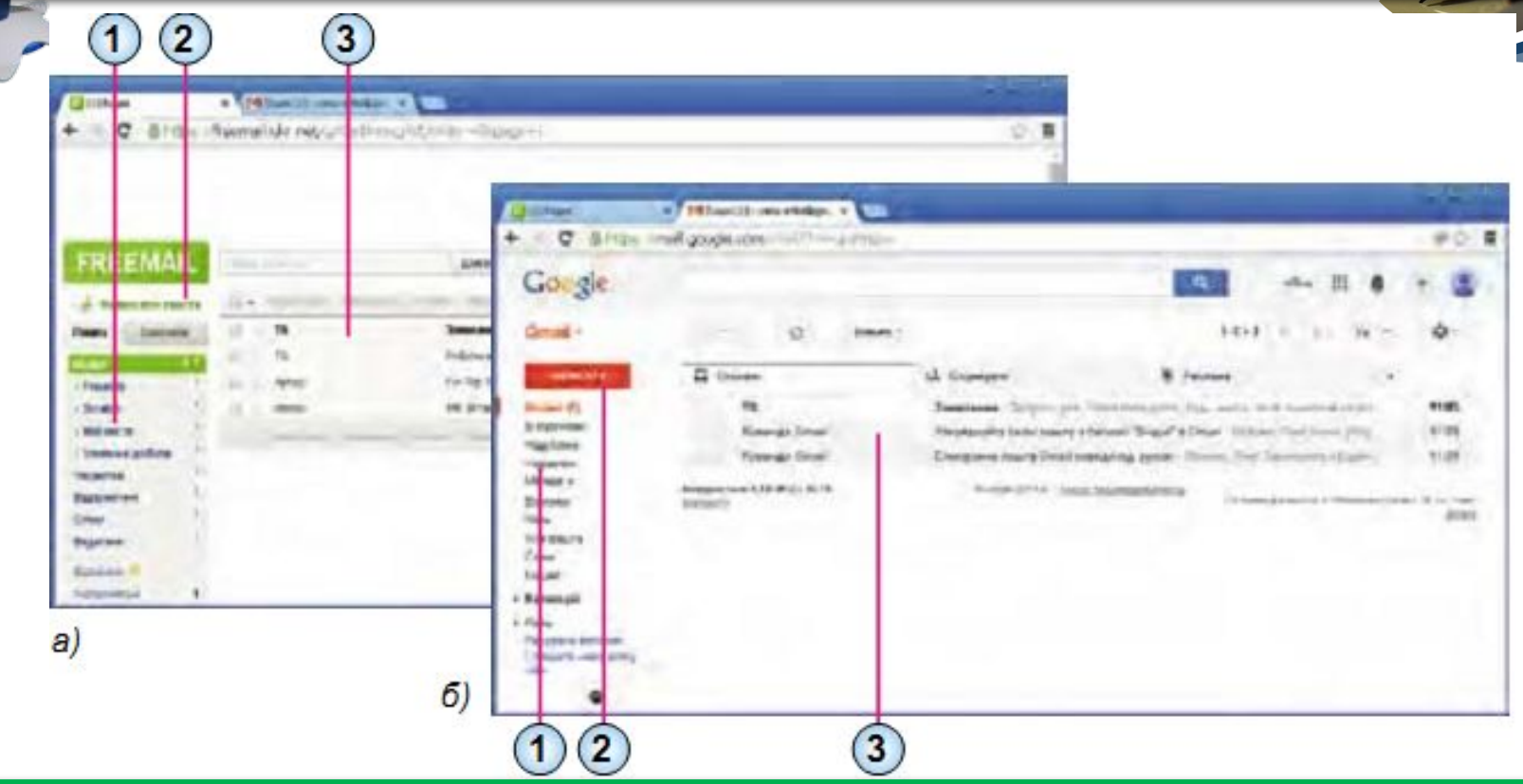

*1. Список папок для зберігання електронних листів 2. Гіперпосилання або кнопка для створення нового листа 3. Список листів вибраної папки*

§ 1.1

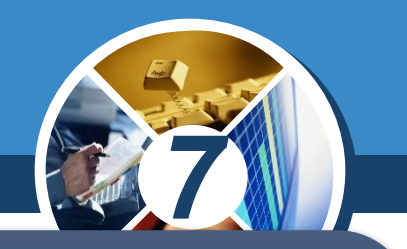

*Як правило, у лівій частині вікна розміщено гіперпосилання, використовуючи які, можна відкрити папки, що призначені для зберігання листів. Зазвичай у поштовій скриньці автоматично створюються такі папки:*

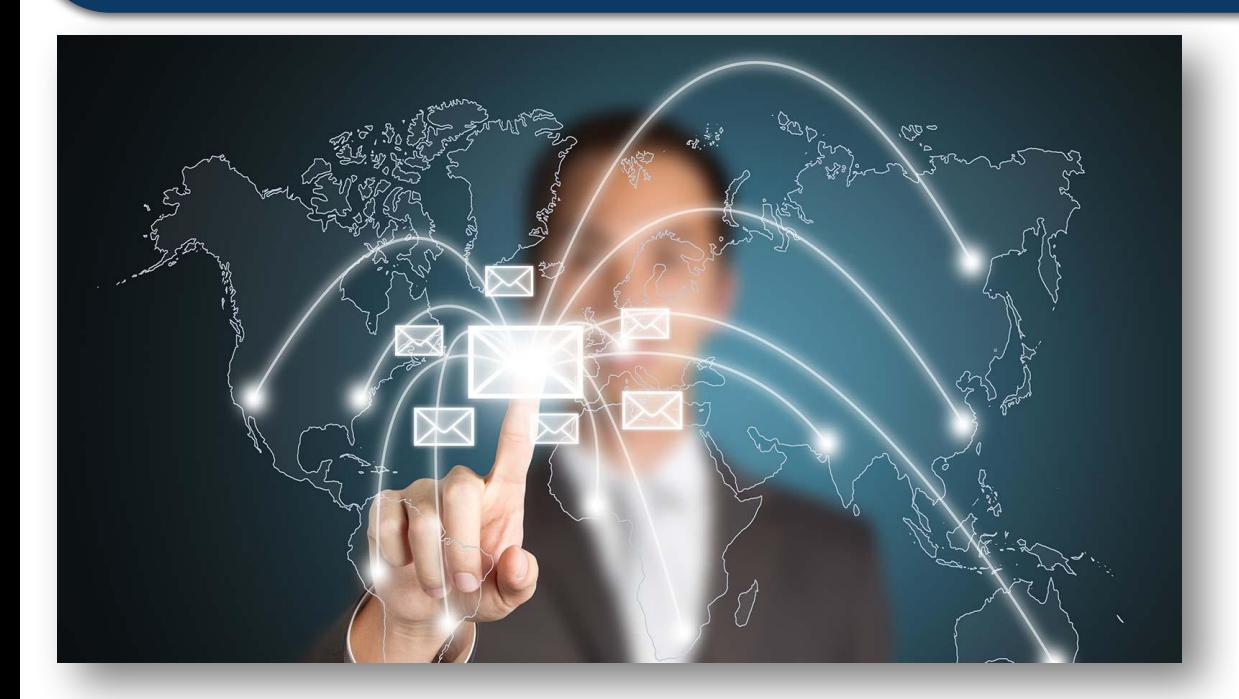

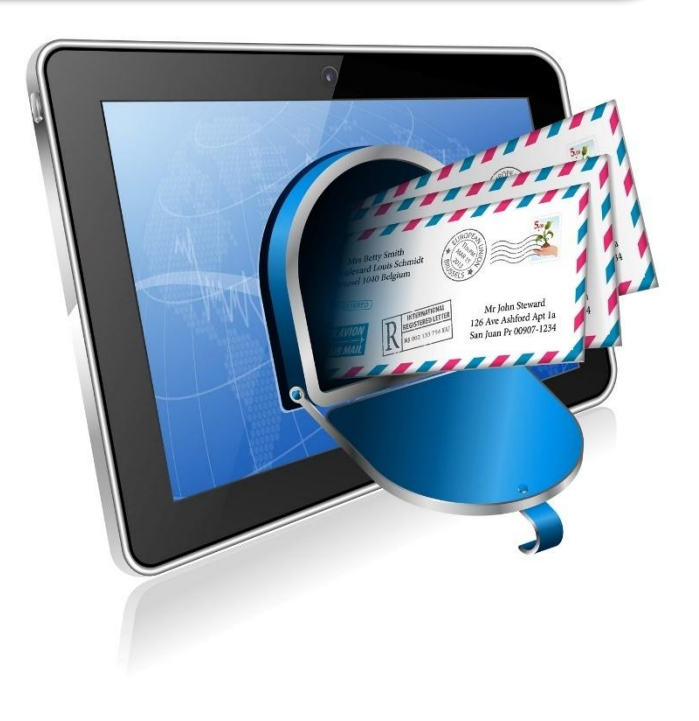

§ 1.1

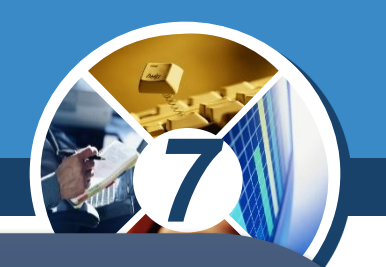

 *Вхідні – для зберігання листів, одержаних власником поштової скриньки;*

- *Чернетки для зберігання незавершених листів, які користувач планує дописати та відправити адресатам пізніше;*
- *Відправлені (Надіслані) для зберігання копій листів, відправлених адресатам;*
- *Спам (англ. spam консерви, реклама яких була занадто нав'язливою) – для тимчасового зберігання листів, які поштова служба або користувач вважають небажаними: рекламними або випадковими;*
- *Видалені (Кошик) для тимчасового зберігання видалених листів.*

§ 1.1

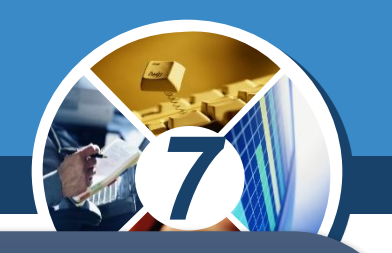

*У центральній частині вікна відображається список листів вибраної папки. Під час відкриття поштової скриньки автоматично виводиться список листів папки Вхідні. Вибравши ліворуч у списку ім'я іншої папки, можна побачити її вміст. Дані про непрочитані листи відображаються напівжирним накресленням.*

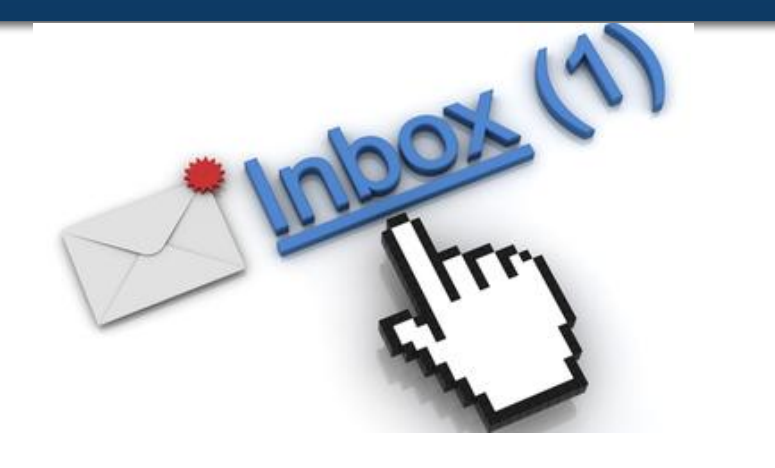

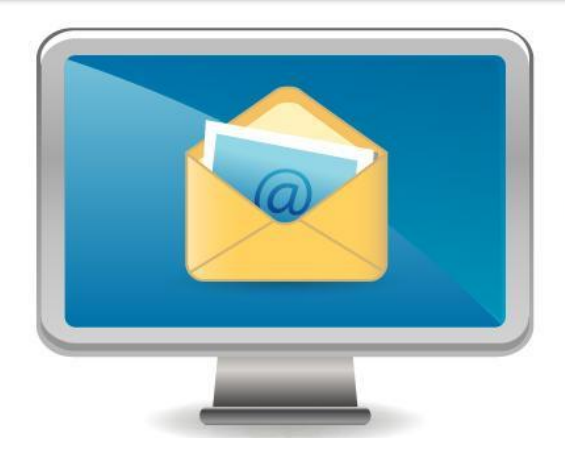

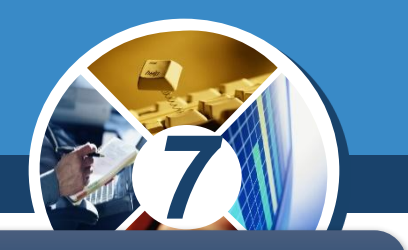

*Про кожний з листів у відповідному рядку списку наведено, як правило, такі дані:* 

*логін, ім'я або поштова адреса відправника;*

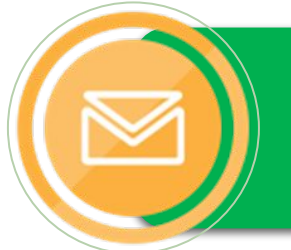

§ 1.1

*тема листа, яка стисло характеризує його вміст;* 

*дата та час відправлення листа та інше.* 

#### **Створення, надсилання, Возділ Відкривання електронних листів**

§ 1.1

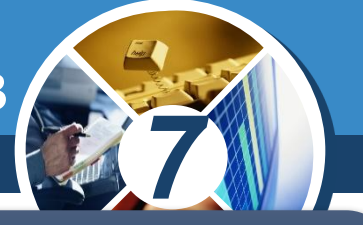

*Для створення нового листа потрібно вибрати відповідне гіперпосилання або кнопку у вікні електронної поштової скриньки.*

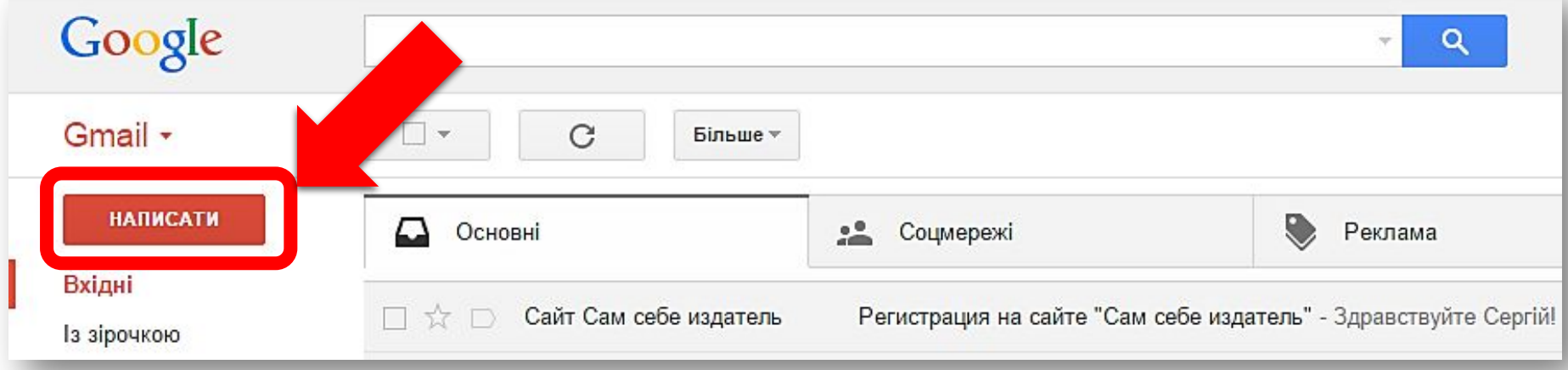

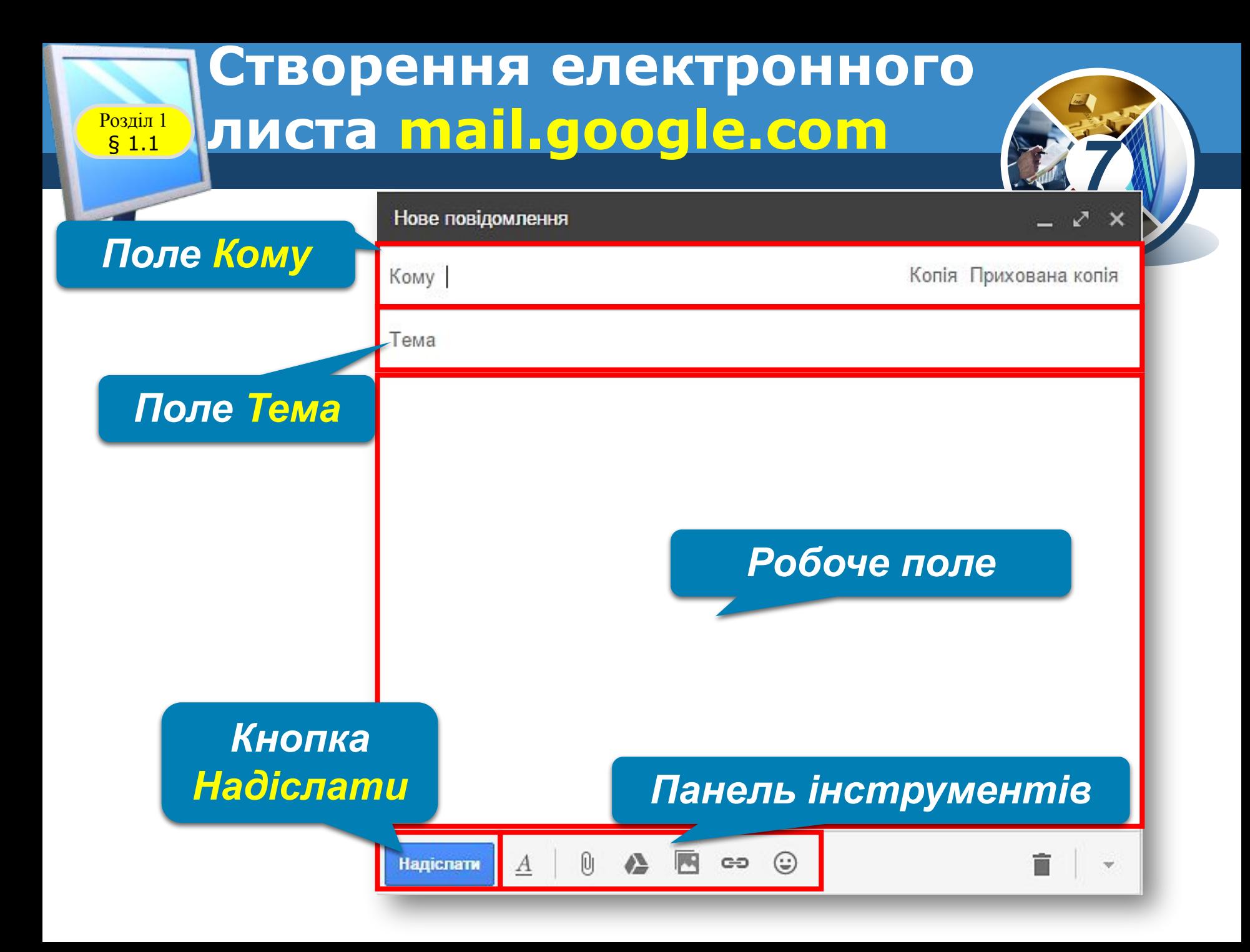

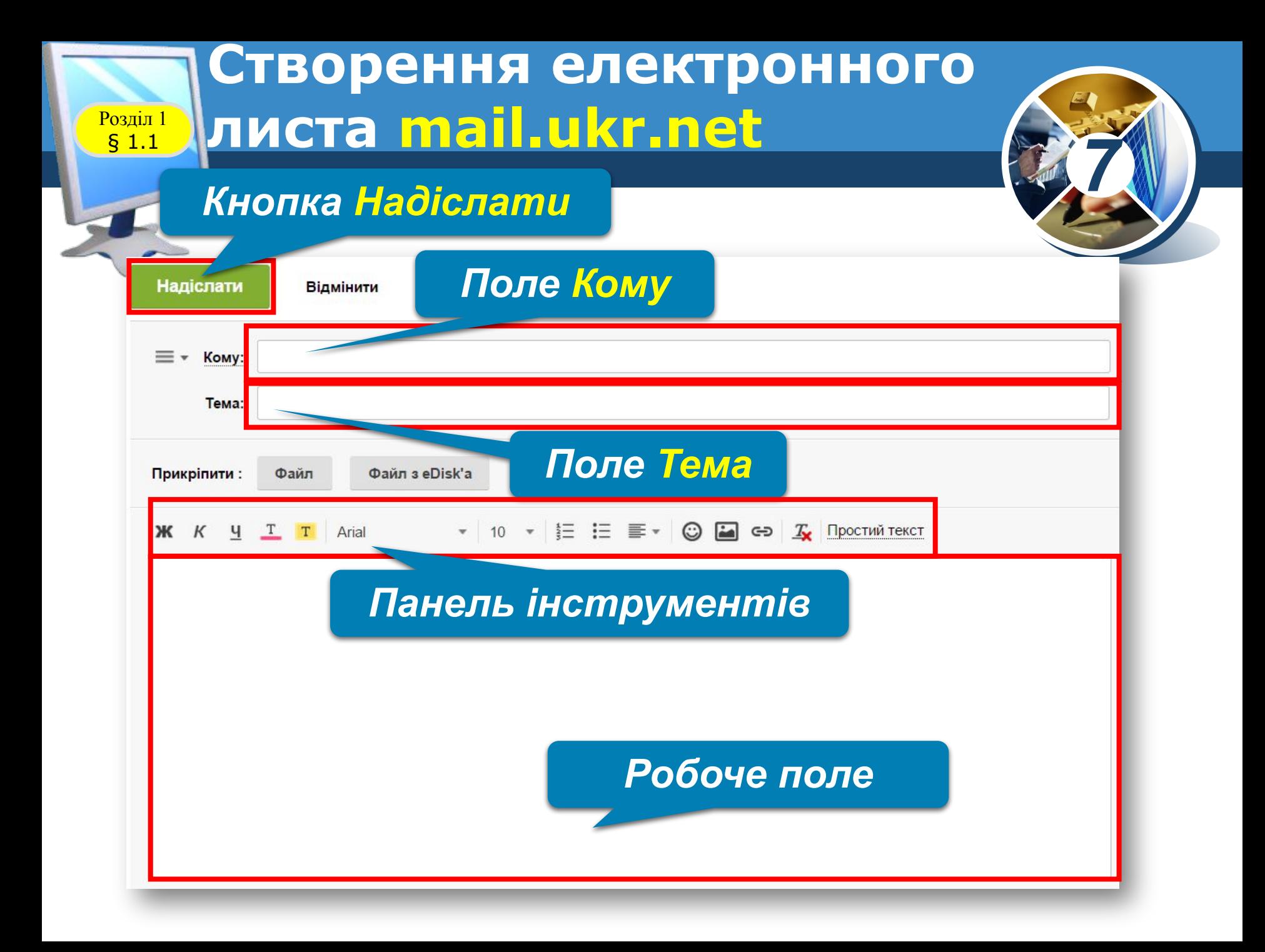

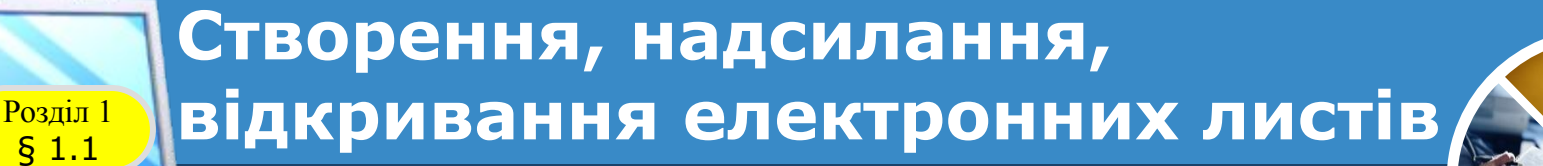

*У вікні або на панелі, що відкрилися, потрібно заповнити поля, розміщені в заголовку листа:*  ✔ *Кому – увести адресу електронної поштової скриньки одержувача листа;*  ✔ *Тема – увести слово або кілька слів, що коротко пояснюють зміст вашого листа.*

*7*

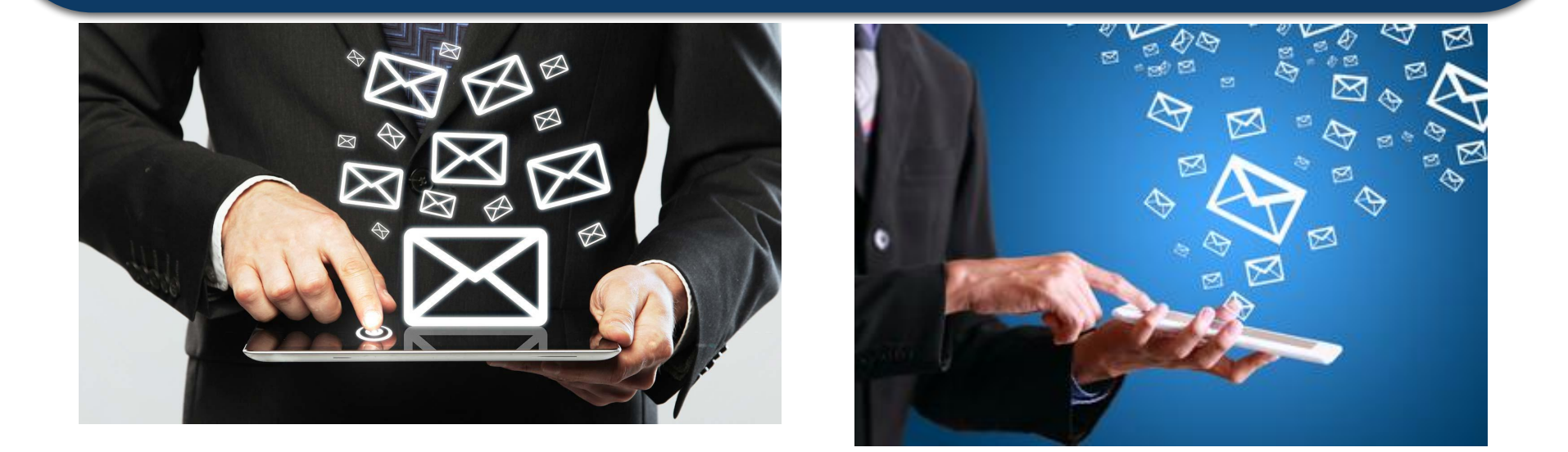

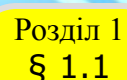

#### **Створення, надсилання, Возділ Відкривання електронних листів**

*Частина вікна або панелі, що розміщена нижче заголовка, призначена для введення тексту листа. Після заповнення всіх полів і написання тексту листа потрібно вибрати кнопку Надіслати. Ваш лист буде надіслано до поштової скриньки адресата.*

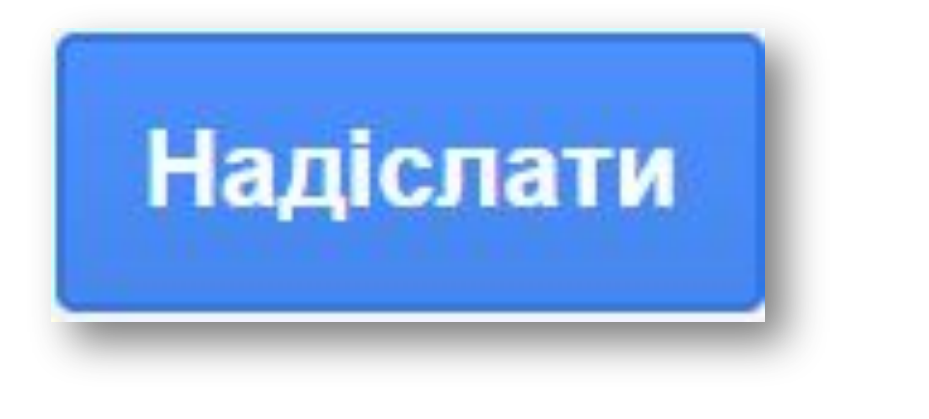

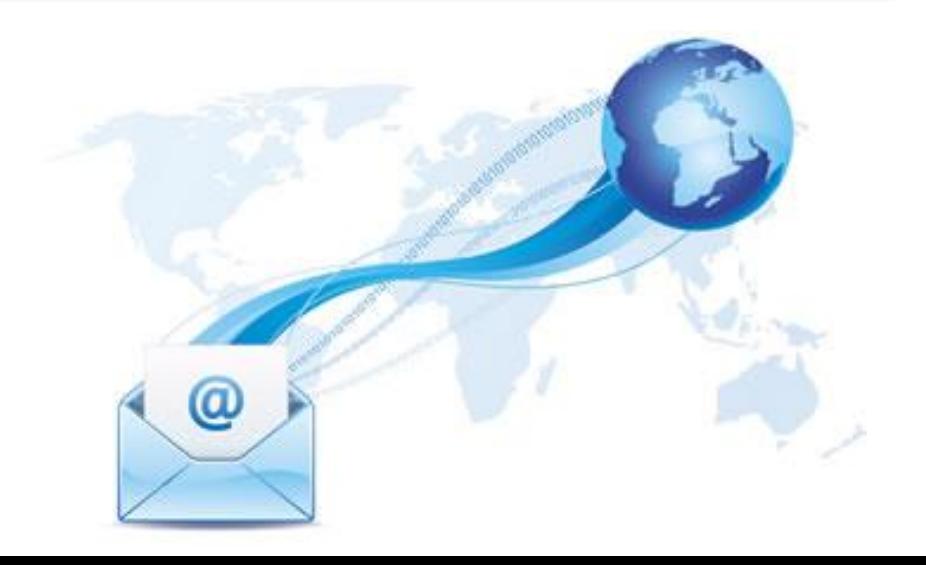

*7*

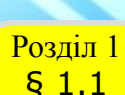

#### **Створення, надсилання, Возділ Відкривання електронних листів**

*7 Щоб прочитати отриманого листа, слід спочатку вибрати ім'я папки, у якій міститься лист, наприклад папки Вхідні, після чого вибрати рядок листа у списку листів. Відкриється вікно з умістом вибраного електронного листа*

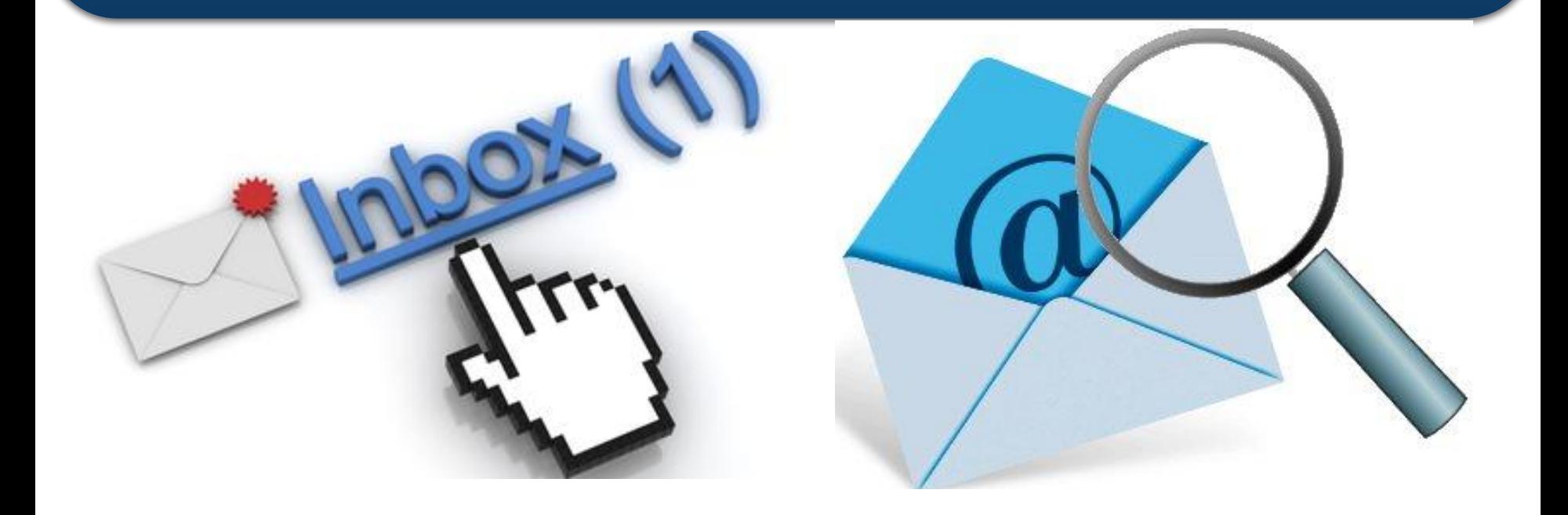

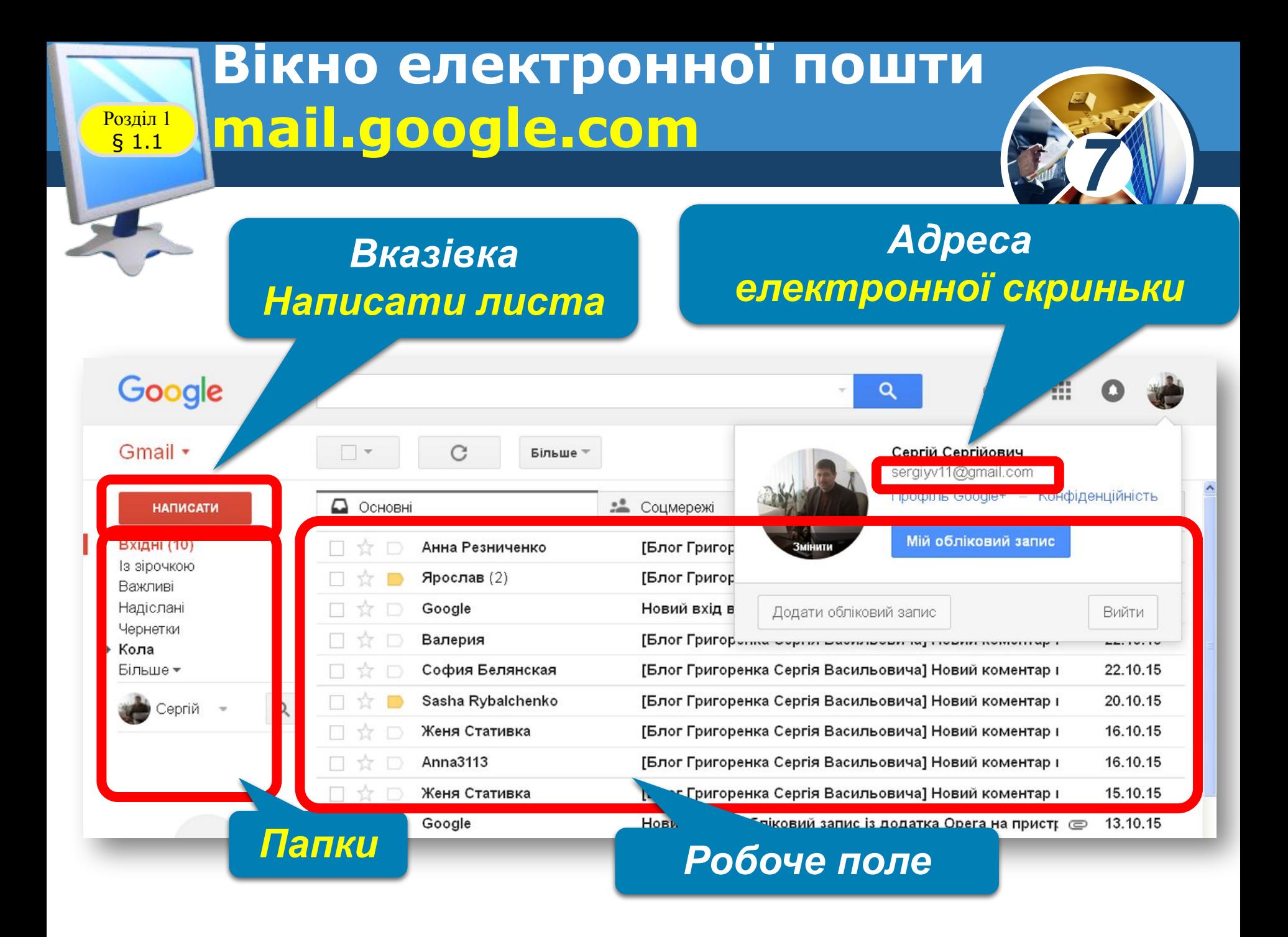

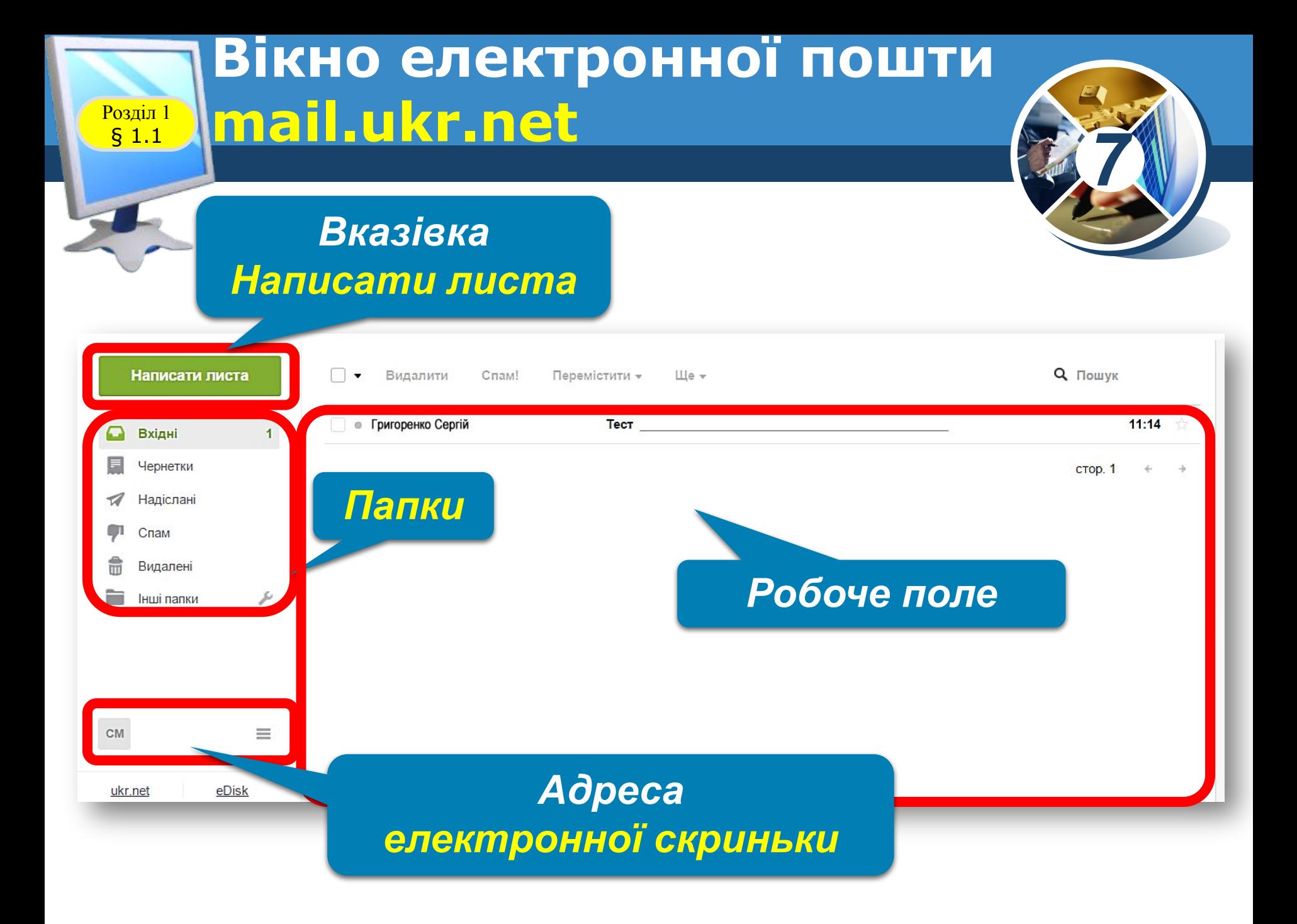

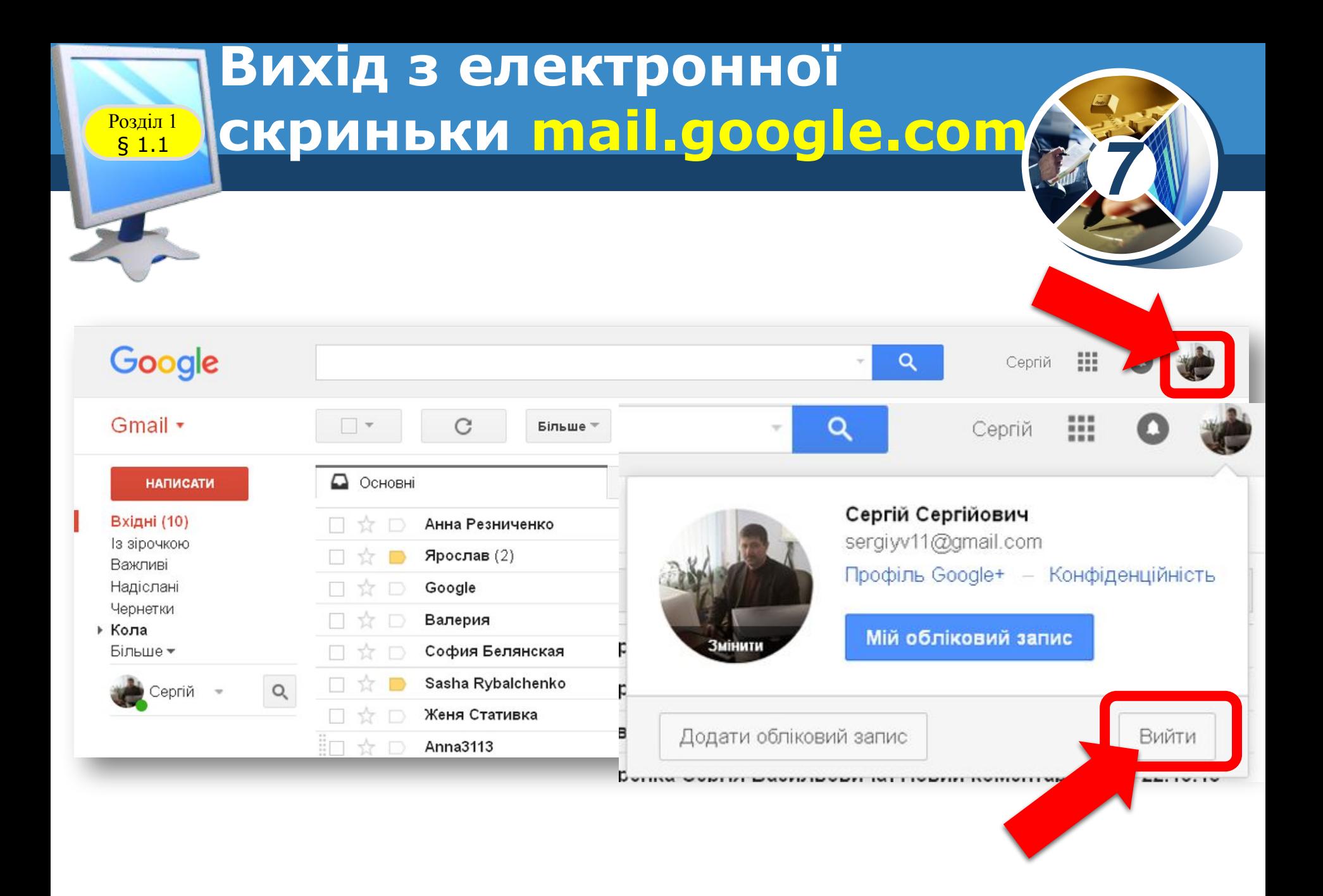

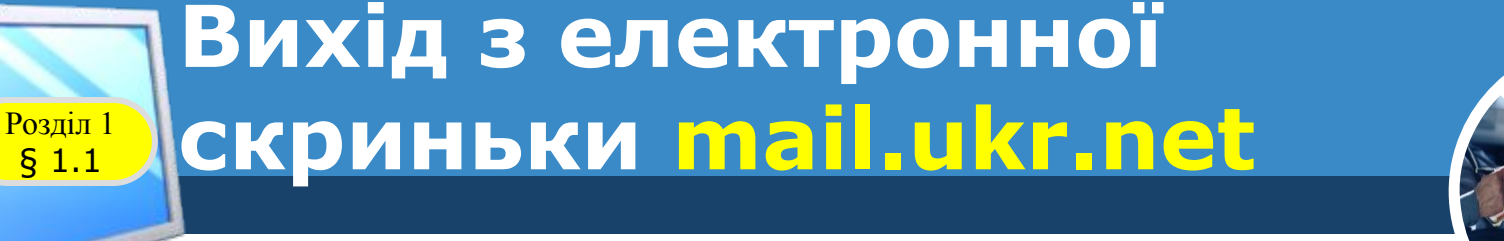

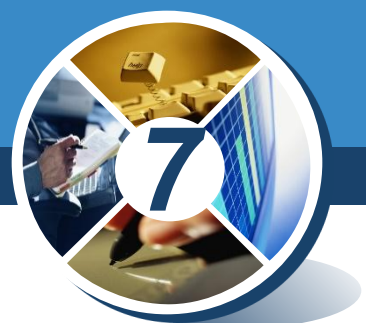

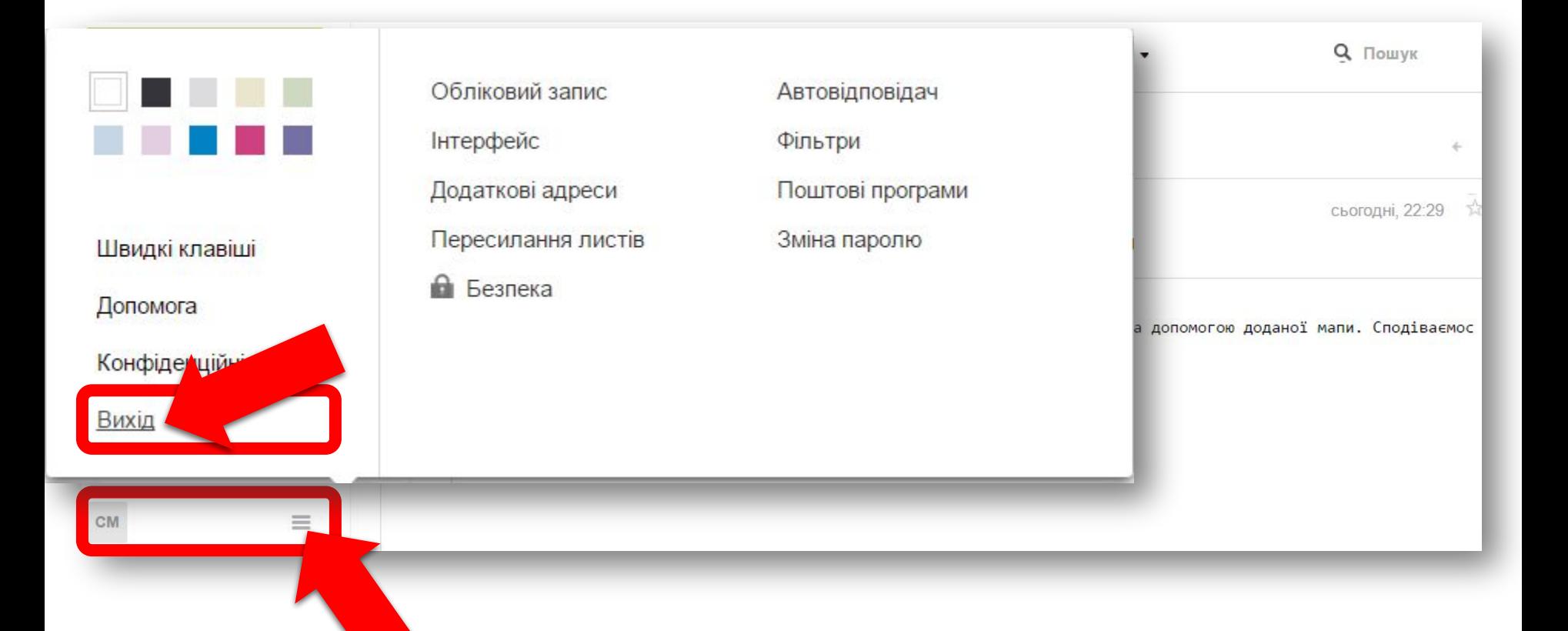

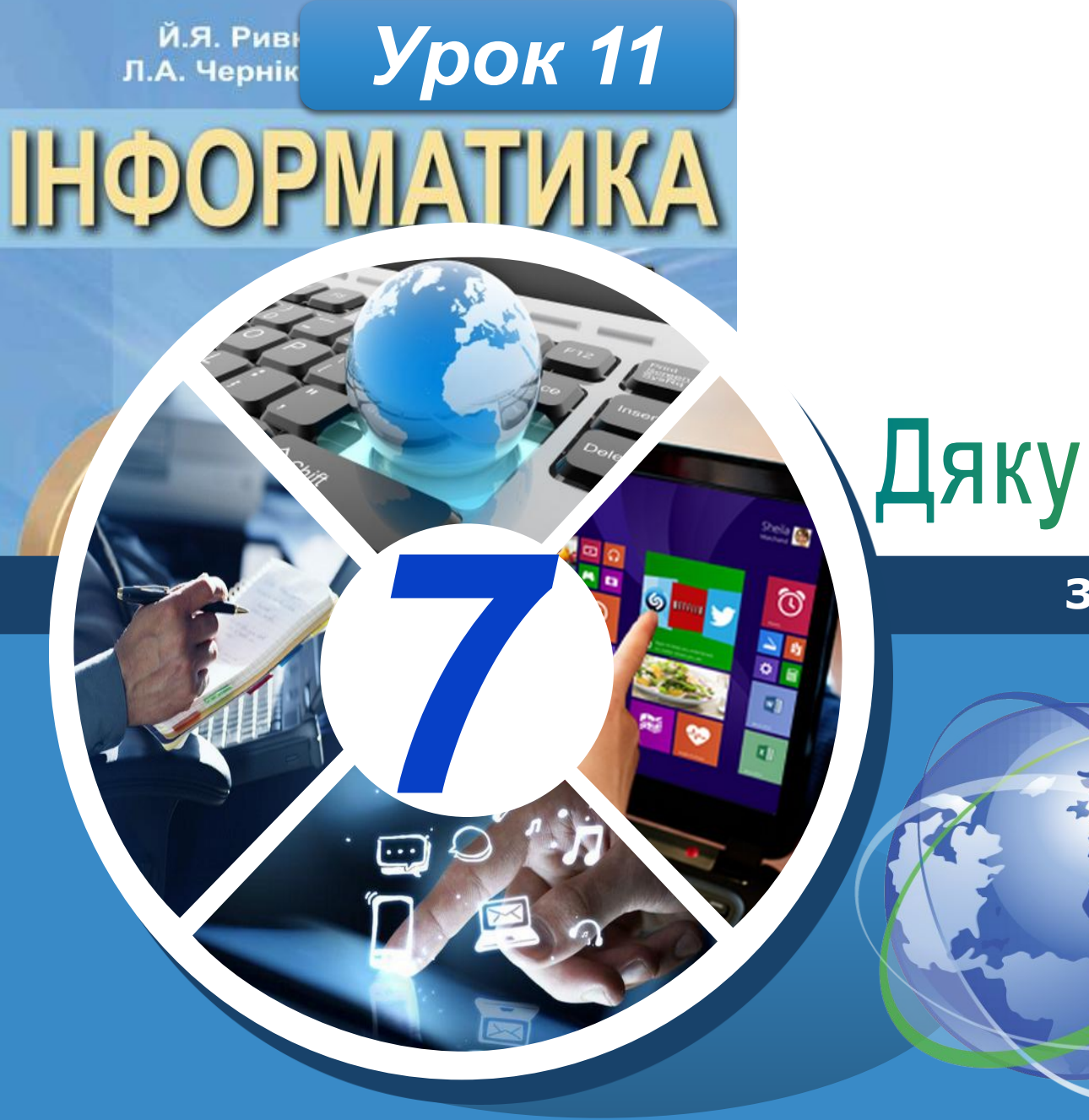

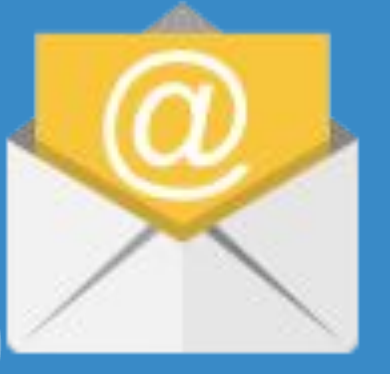

#### **За новою програмою**

# Дякую за увагу!